# <span id="page-0-0"></span>**Guia do usuário do projetor Dell™ 2200 MP**

As informações contidas neste documento foram obtidas junto ao fornecedor do referido aparelho sem a verificação independente da Dell e estão sujeitas aos termos e condições a seguir.

[Instruções de segurança \(leia antes de usar o projetor\)](#page-1-0)  [Sobre o seu projetor:](#page-2-0) **[Instalação](#page-8-0)** [Como usar o projetor](#page-15-0) [Resolução de problemas](#page-28-0) **[Especificações](#page-31-0)** [Avisos de normalização](#page-33-0) [Como entrar em contato com a Dell](#page-39-0)

## **Notas, Avisos e Advertências**

**NOTA:** Uma NOTA indica uma informação importante que pode ajudar na melhor utilização de seu projetor.

**AVISO:** Um AVISO informa sobre um dano potencial para o aparelho e diz como evitar o problema.

**ADVERTÊNCIA: A ADVERTÊNCIA indica a possibilidade de dano para o aparelho, de lesões corporais ou mesmo de morte.**

**As informações contidas neste documento estão sujeitas a alterações sem aviso prévio. ©2003 Coretronic Corporation. ©2003 Dell Inc.. Todos os direitos reservados.**

A reprodução sob qualquer forma sem a permissão por escrito da Dell Inc. é estritamente proibida.

Marcas comerciais usadas neste texto: *Dell* e o logo *DELL* são marcas comerciais da Dell Inc.; *DLP* e *Texas Instruments* são marcas comerciais da Texas Instruments Corporation; *Microsoft* e *Windows* são marcas comerciais registradas da Microsoft Corporation. *Macintosh* é marca comercial registrada da Apple Computer, Inc.

Outras marcas e nomes comerciais podem ser usados neste documento como referência às entidades detentoras dessas marcas e nomes. A Dell Inc. declara que não tem interesse na propriedade de marcas e nomes comerciais que não sejam os seus próprios.

#### **Termos e Condições**

As informações contidas neste documento, incluindo todas as instruções, precauções, avisos de compatibilidades com normas e certificações foram encaminhadas à Dell pelo fabricante e não foram verificadas independentemente ou testadas pela Dell. A Dell não se responsabiliza por danos causados por falha no cumprimento destas instruções.

Todas as declarações ou reivindicações sobre propriedades, capacidades, velocidades ou qualificações das partes referidas neste documento foram feitas pelo fabricante e não pela Dell. A Dell nega possuir qualquer conhecimento sobre a exatidão, totalidade ou comprovação de quaisquer destas declarações.

**Outubro de 2003 - Rev. A00**

# <span id="page-1-0"></span>**Instruções de segurança: Projetor Dell™ 2200MP**

# **ADVERTÊNCIA**

Use as diretrizes de segurança a seguir para ajudar a proteger seu projetor contra dano em potencial e para assegurar sua própria segurança:

- A superfície inferior do projetor pode estar quente com o uso. Tenha cuidado ao manusear o aparelho.
- A lâmpada fica muito quente com o uso. Não tente substituir a lâmpada após o uso até que o projetor esfrie por aproximadamente 30 minutos e siga todas as instruções no item "[Como trocar a](#page-13-0) [lâmpada"](#page-13-0).
- Não toque na lâmpada em nenhum momento. A lâmpada pode explodir devido a manuseio inadequado, como o toque no bulbo ou no vidro da lâmpada.
- Remova a tampa da lente antes de ligar o projetor. A não obediência a esteaviso pode fazer com que a tampa da lente atinja altas temperatures.
- Para não danificar o projetor e a lâmpada, deixe o ventilador funcionar por 2 minutos antes de desligar o projetor.
- Não bloqueie as fendas de ventilação e aberturas do projetor.
- Desconecte o cabo de força da tomada na parede se o projetor não for usado por um longo período.
- Não use o projetor em um local extremamente quente, frio ou úmido.
- Não use o projetor em áreas sujeitas à muita poeira ou sujeira.
- Não use o projetor próximo de qualquer aparelho que gere forte campo magnético.
- Não deixe o projetor sob luz solar direta.
- Não olhe dentro da lente enquanto o projetor estiver ligado, a luz brilhante pode ferir seus olhos.
- Para reduzir o risco de choque elétrico não exponha o projetor à chuva ou umidade.
- Para evitar choque elétrico, não abra ou desmonte o projetor mais do que o necessário para a substituição da lâmpada.
- Para evitar danificar o projetor, assegure-se que a lente de zoom e o pé do elevador estejam completamente recolhidos antes de mover o projetor ou colocá-lo em sua bolsa de transporte.
- Desligue e desconecte-o projetor da tomada na parede antes de limpá-lo. Use um pano úmido com detergente suave para limpar a caixa do projetor. Não use limpadores abrasivos, ceras ou solventes.

[Voltar à página do índice](#page-0-0)

<span id="page-2-0"></span>[Voltar à página do índice](#page-0-0)

## **Sobre o seu projetor: Projetor Dell™ 2200MP**

- **Características**
- **Equipamento**
- **O** Unidade principal
- **Painel de controle**
- **Portas de conexão**
- Controle remoto

#### **Características**

- Tecnologia DLP™ Texas Instrument de chip único de 0,55"
- □ Dispositivo de microespelho digital de alto contraste e com DDR (double data rate)
- SVGA verdadeiro com pixeis endereçáveis de 800 x 600
- $\Box$  Design compacto e leve de 2,14 kg
- Brilho de 1200 lumens ANSI (máximo)\*
- Razão de contraste entre preto total e branco total de 1700:1
- $\Box$  Lente com zoom manual de 1,2x
- □ Auto-falante embutido de 2 W
- Redimensionamento automático da imagem (Auto-Sync) para tela cheia de 800 x 600 com  $\Box$ compatibilidade de compressão de escalonamento em SXGA+, SXGA, XGA, SVGA, VGA e MAC.
- Modos de vídeo predefinidos e definidos pelo usuário para configurações otimizadas de vídeo e  $\Box$ gráficos
- Auto-diagnóstico para solução de problemas de vídeo
- Avançado hardware de imagens em movimento adaptável a ativação 3:2 e 2:2 sem entrelaçamento  $\Box$ de imagens
- Lâmpada de 200 W, substituível pelo usuário
- □ Compatibilidade com computadores Macintosh®
- Compatibilidade com NTSC, NTSC4.43, PAL, PAL-M, PAL-N, SECAM e HDTV (1080i, 720P,  $\Box$ 576i/P, 480i/P)
- Controle remoto multi-funções
- Cabo D-Sub de 15 pinos para conectividade de vídeo analógico
- Compatibilidade com TV de alta definição
- □ Tela amigável multilíngüe
- Correção eletrônica avançada de distorção
- Painel de controle amigável com luz de fundo
- □ Bolsa de transporte incluída

\*Baseado em testes de 100 unidades, realizados pela ANSI/NAPM IT7.228-1997 em Outubro de 2003, com média de 1152 ANSI Lumens. O brilho da lâmpada diminui com o uso. A Dell recomenda a troca da lâmpada após 2.000 horas de uso.

#### **Equipamento**

Seu projetor vem com todos os itens mostrados abaixo. Verifique se todos os itens estão presentes e [entre em](#page-39-0) [contato com a Dell](#page-39-0) se algum item estiver faltando.

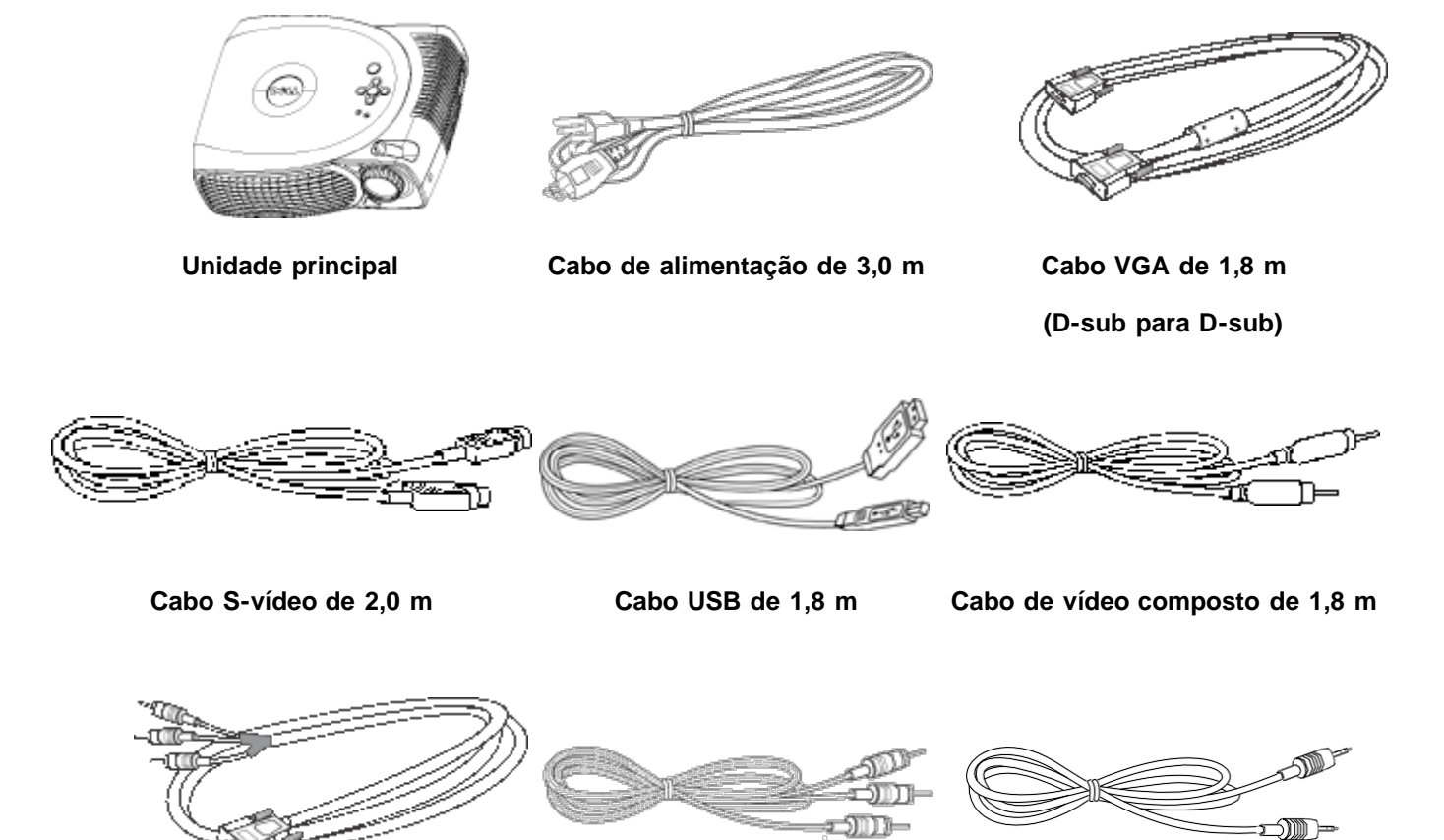

**Cabo D-sub para YPbPr de 1,8 m Cabo RCA para áudio de 1,8 m Cabo mini pino/mini pino de 1,8 m**

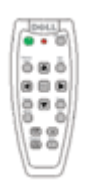

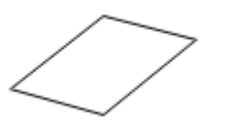

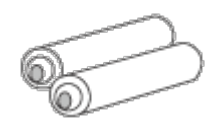

**Pilhas (2)**

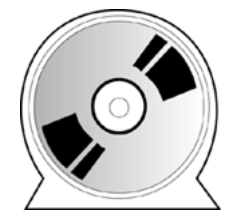

**Controle remoto** *Manual do usuário do projetor Dell 2200MP*

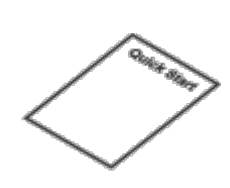

*Guia de inicialização rápida do projetor Dell 2200MP*

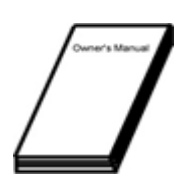

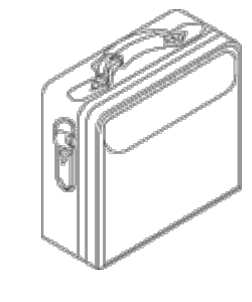

**Guia de garantia bollo en Manual do proprietário como Bolsa de transporte** 

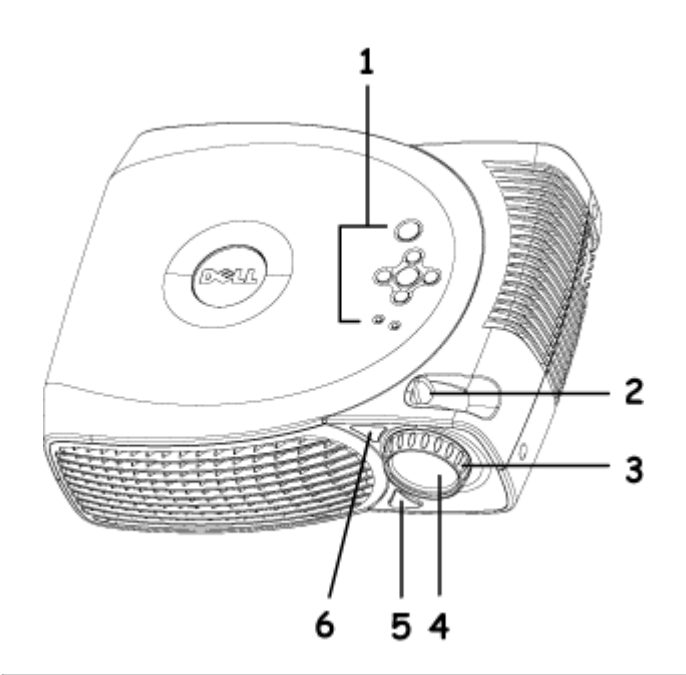

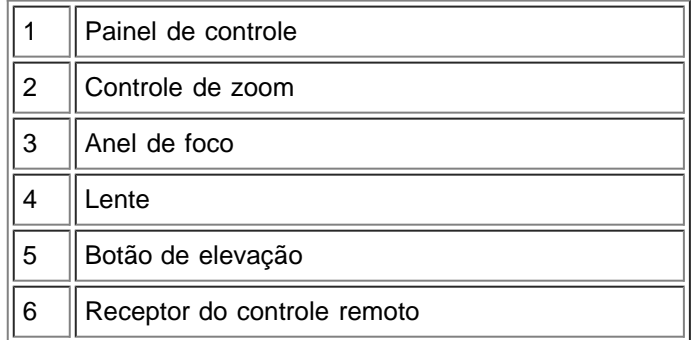

### **Painel de controle**

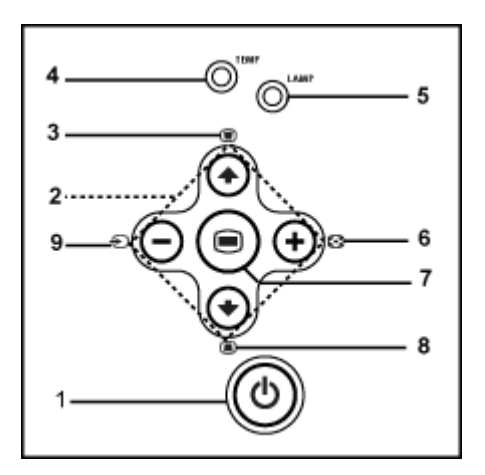

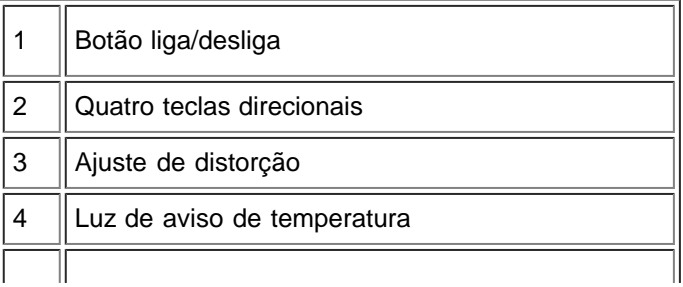

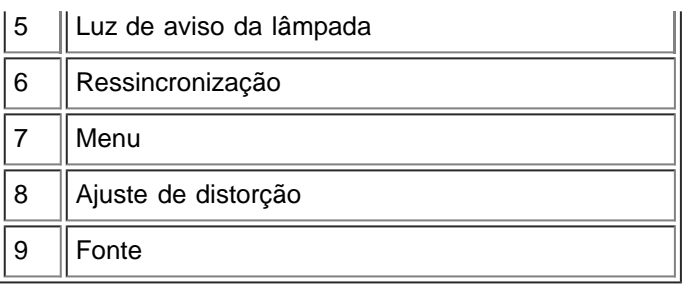

### **Portas de conexão**

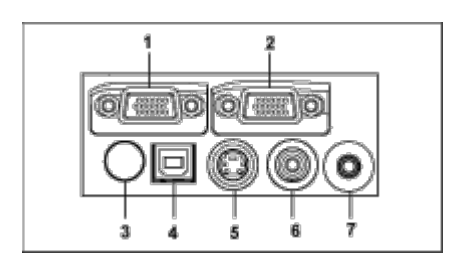

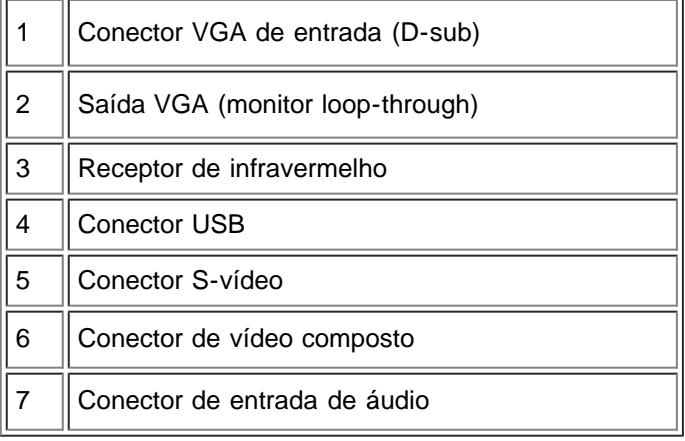

**Controle remoto**

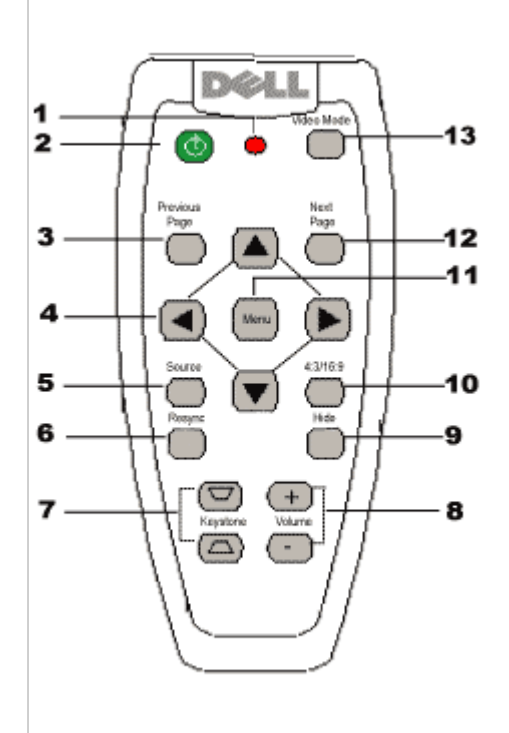

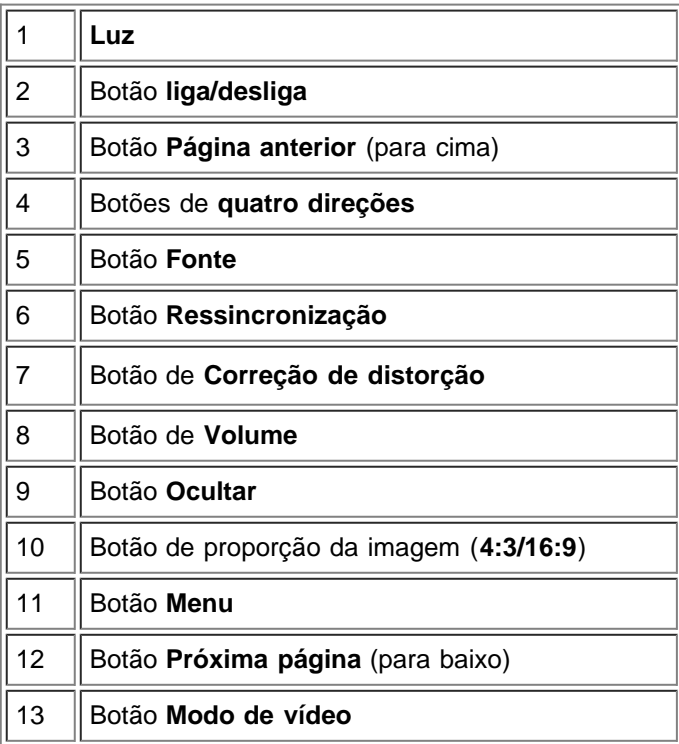

**Descarte da pilha:** O controle remoto do projetor usa pilhas de zinco-manganês. Se for necessário trocar as pilhas, consulte o *guia de inicialização rápida do projetor Dell 2200MP*.

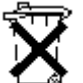

Não descarte as pilhas usadas junto com o seu lixo doméstico. Entre em contato com o serviço de coleta de lixo para ser informado sobre o endereço do depósito de pilhas mais próximo.

### <span id="page-8-0"></span>[Voltar à página do índice](#page-0-0)

# **Instalação: Projetor Dell™ 2200MP**

O [Como conectar o projetor](#page-8-1) [Como ligar e desligar o projetor](#page-10-0)

[Como ajustar a imagem projetada](#page-11-0)

[Como trocar a lâmpada](#page-13-0)

#### <span id="page-8-1"></span>**Como conectar o projetor**

#### **A. Ao computador**

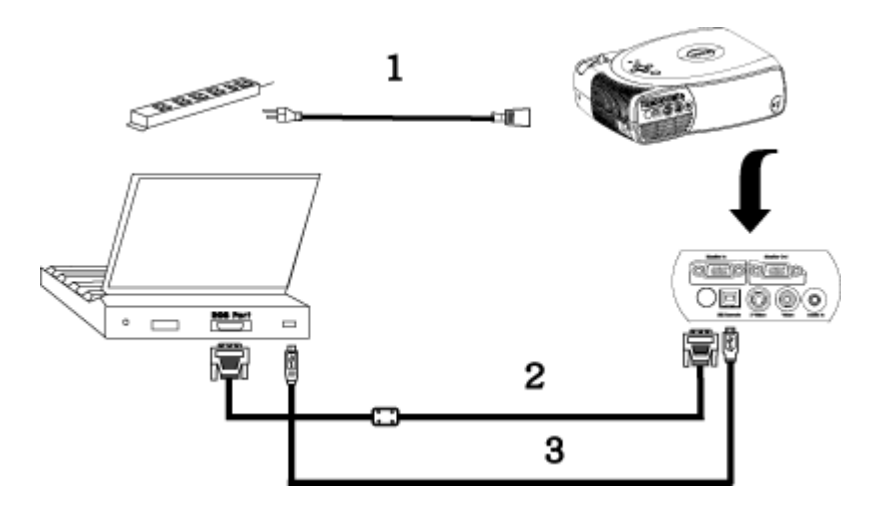

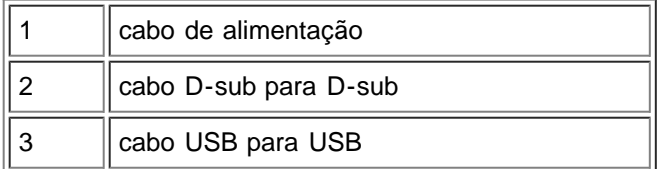

**B. Ao DVD player:** Existem 3 métodos possíveis de conectar o projetor a um DVD player:

**1. Conectar com cabo de componente:**

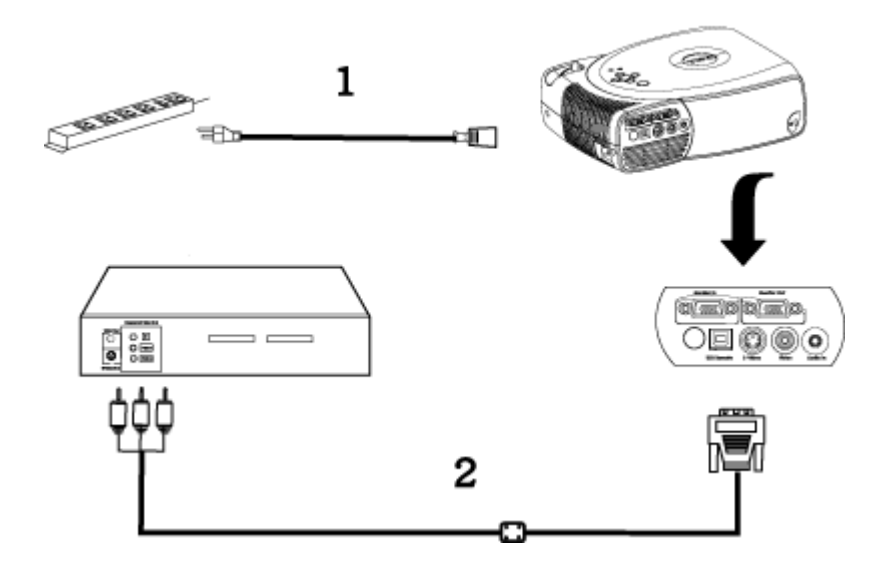

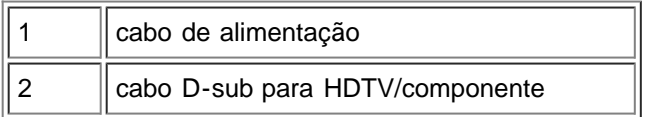

### **2. Conectar com cabo S-vídeo:**

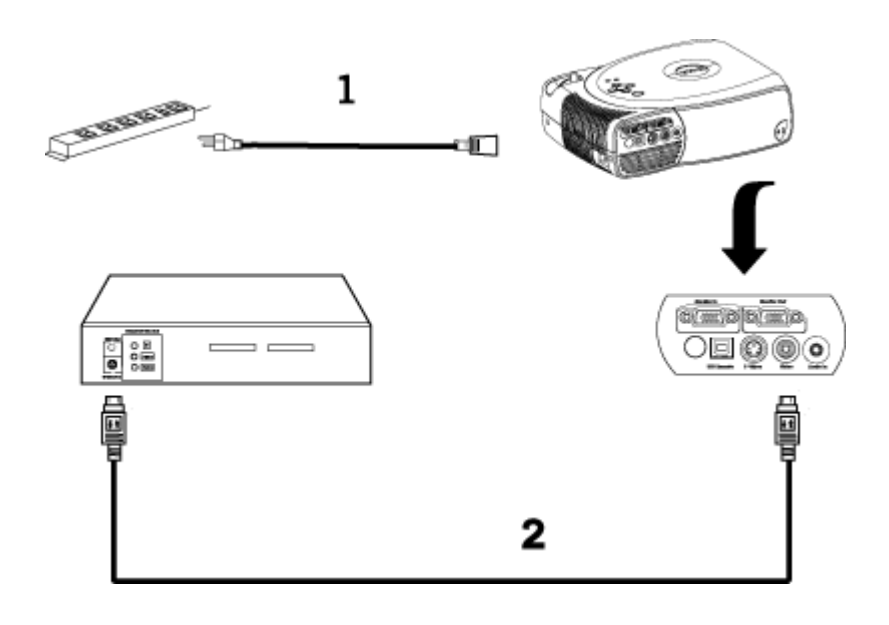

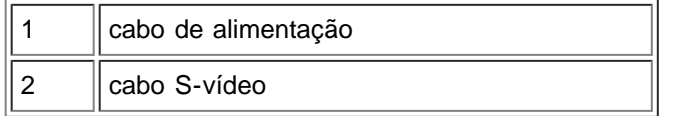

### **3. Conectar com cabo composto:**

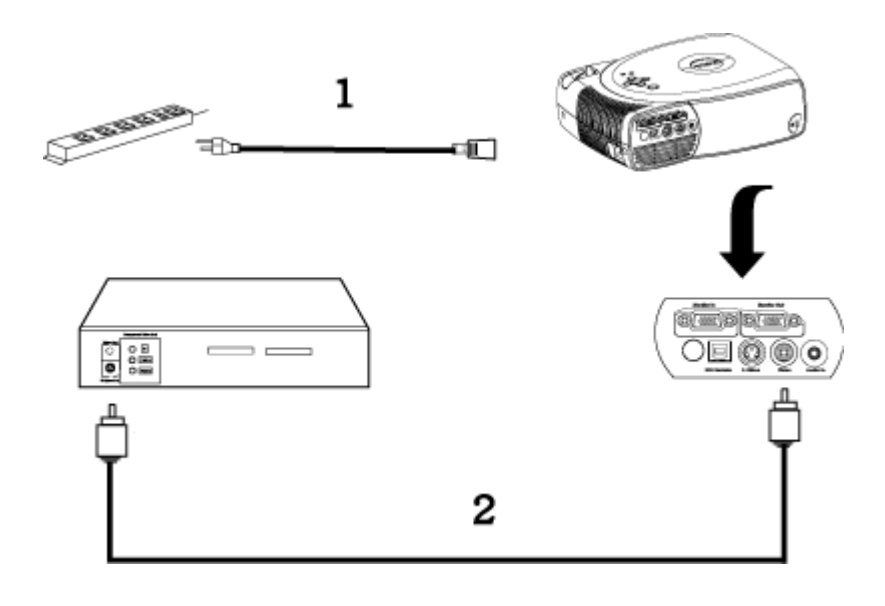

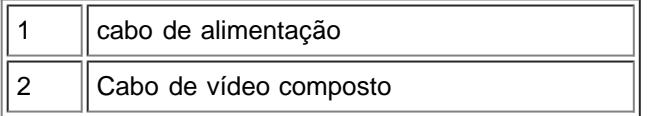

#### <span id="page-10-0"></span>**Como ligar e desligar o projetor**

Como ligar o projetor

**NOTA:** Ligue o projetor antes de conectá-lo à fonte.

- 1. Remova a tampa da lente.
- 2. Conecte firmemente o cabo de alimentação e o(s) cabo(s) apropriado(s) de sinal. A luz do botão liga/desliga piscará na cor verde.
- 3. Pressione o botão liga/desliga para ligar o projetor. O logotipo da Dell será mostrado por 30 segundos.
- 4. Ligue a fonte (computador, computador notebook, DVD, etc.). O projetor detectará a fonte automaticamente.
- Se a mensagem "Searching for signal..." (Procurando o sinal) aparecer na tela, verifique se o cabo de sinal apropriado está conectado corretamente.
- Se você estiver conectando múltiplas fontes para o projetor simultaneamente, pressione o botão **Source** (Fonte) no controle remoto ou no painel de controle para selecionar a fonte desejada.

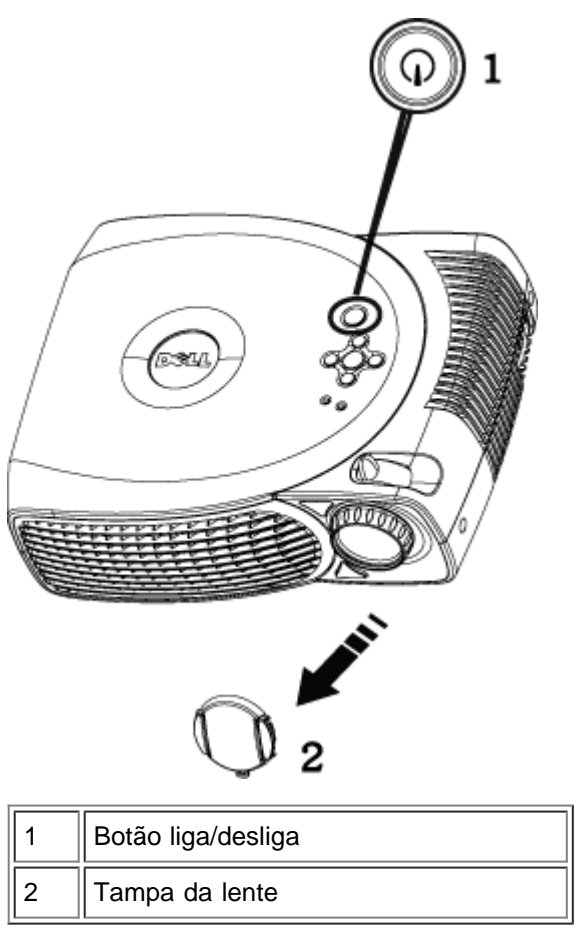

#### Como desligar o projetor

NÃO DESCONECTE O PLUG DO PROJETOR ANTES DE DESATIVAR ADEQUADAMENTE O PROJETOR, EXECUTANDO O PROCEDIMENTO ABAIXO.

- 1. Pressione o botão liga/desliga para desligar o projetor. A mensagem Power off the lamp? (Desligar a lâmpada?) aparecerá no OSD.
- 2. Pressione o botão liga/desliga novamente. Os ventiladores continuarão a funcionar por 2 minutos.
- 3. Se a luz **LAMP** acender na cor laranja fixa, troque a lâmpada.
- 4. Se a luz **TEMP** acender na cor laranja contínuo, o projetor está superaquecido. O vídeo é desligado automaticamente. Tente ligar o vídeo novamente após o resfriamento do projetor. Se o problema persistir, [entre em contato com a Dell.](#page-39-0)
- 5. Se a luz **TEMP** estiver piscando na cor laranja, um ventilador do projetor falhou e o projetor irá desligar automaticamente. Se o problema persistir, [entre em contato com a Dell](#page-39-0).
- 6. Desconecte o cabo de força da tomada elétrica e do projetor.
- 7. Se o botão liga/desliga for pressionado enquanto o projetor estiver sendo usado, a mensagem "Power Off the Lamp?" (Desligar a lâmpada?) aparece na tela. Para removê-la da tela, pressione qualquer botão no painel de controle ou ignore-a e ela desaparecerá após 5 segundos.

#### <span id="page-11-0"></span>**Como ajustar a imagem projetada**

Como ajustar a altura do projetor

Para elevar o projetor:

- 1. Pressione o botão elevador.
- 2. Levante o projetor até o ângulo de exibição desejado, e depois solte o botão para fixar o pé elevador na posição.
- 3. Use o dial de ajuste de inclinação para fazer o ajuste fino do ângulo de exibição.

Para abaixar o projetor:

1. Pressione o botão elevador.

2. Abaixe o projetor e depois solte o botão para fixar o pé elevador na posição.

Nota: Para evitar danificar o projetor, assegure-se que a lente de zoom e o pé do elevador estejam completamente recolhidos antes de mover o projetor ou colocá-lo na bolsa de transporte.

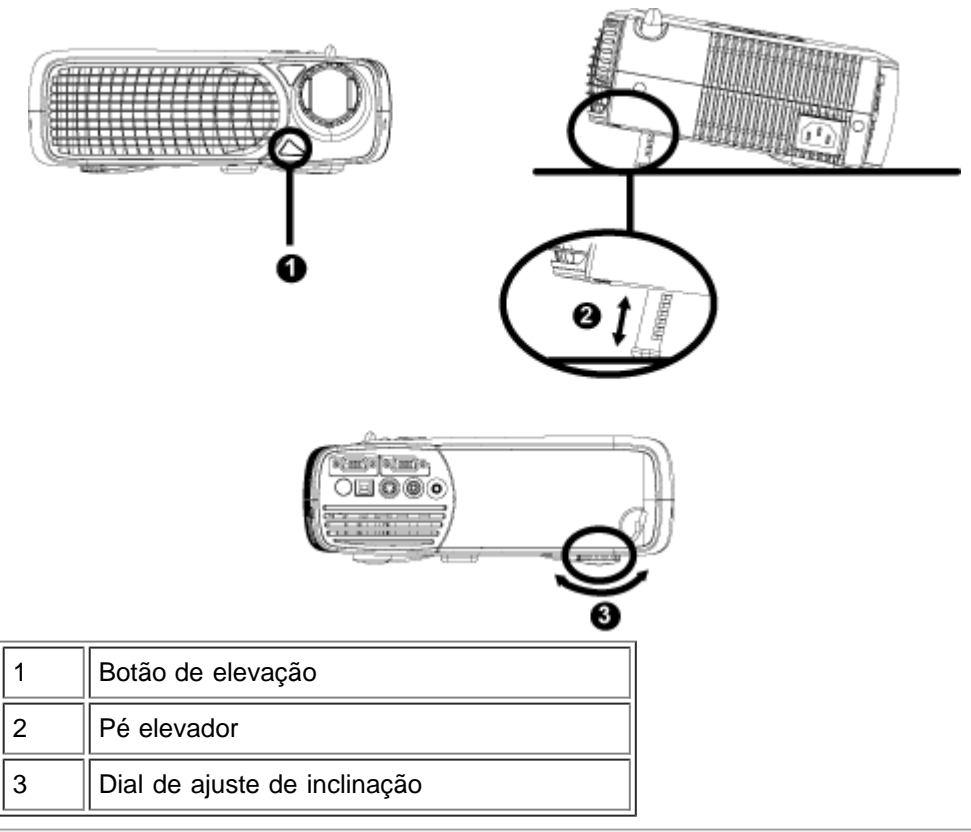

#### **Como ajustar o foco e o zoom do projetor**

- 1. Gire o controle de zoom para aumentar o diminuir o zoom.
- 2. Gire o anel de foco até que a imagem esteja nítida. O projetor tem capacidade de foco a distâncias de 1,2 a 12 m.

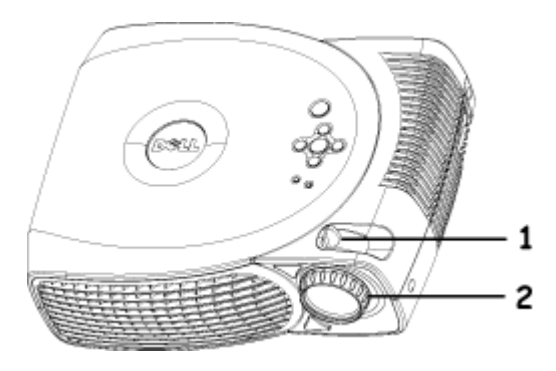

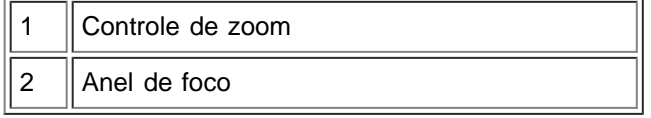

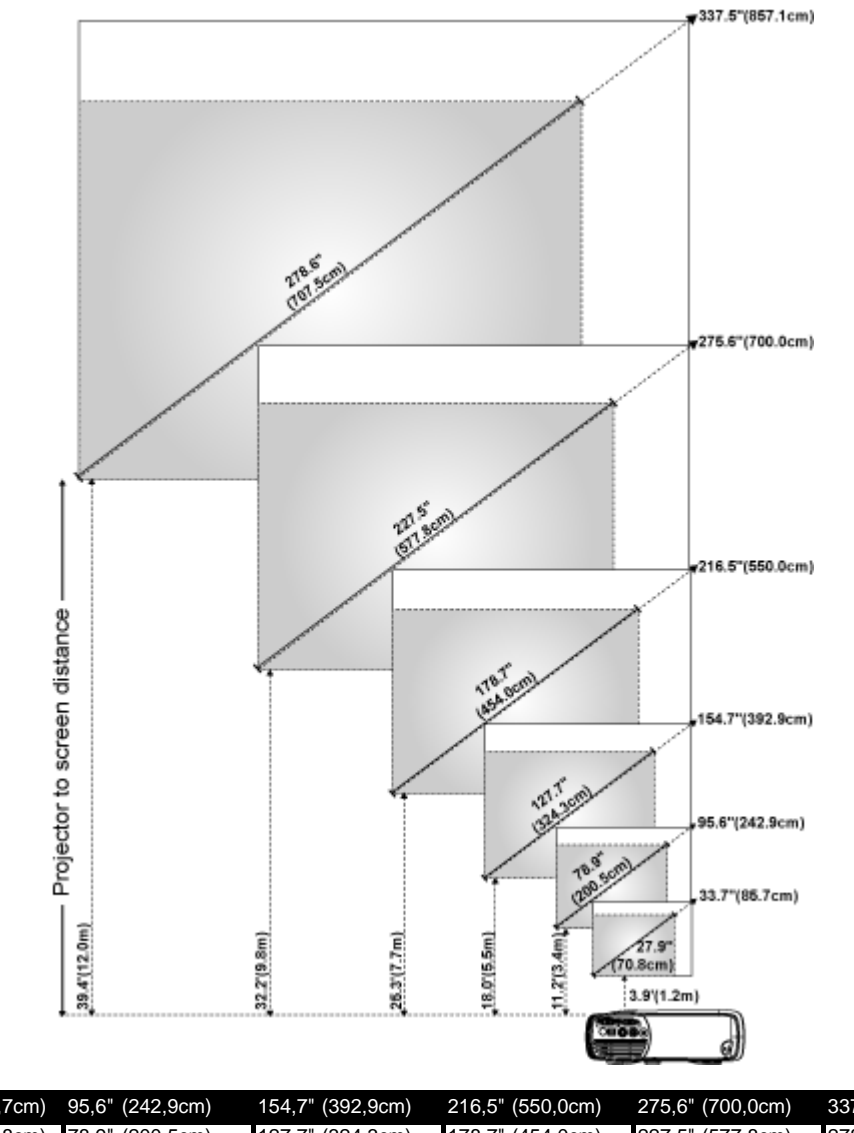

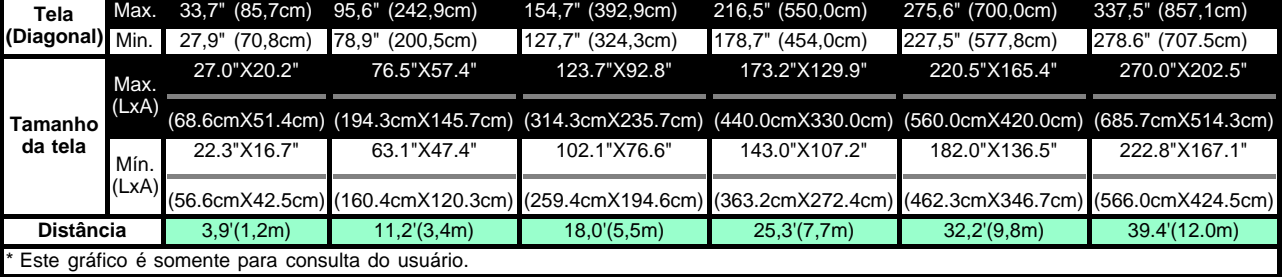

#### <span id="page-13-0"></span>**Como trocar a lâmpada**

Troque a lâmpada seguindo cuidadosamente as instruções abaixo quando aparecer a mensagem na tela **" Lamp is approaching the end of its useful life in full power operation. Replacement suggested!**"(O fim da vida útil da lâmpada operando em carga total está próximo. Troca recomendável!) Se o problema persistir, [entre em contato com a Dell](#page-39-0).

**AB** ADVERTÊNCIA: A lâmpada ficará bastante quente com o uso. Não tente trocar a lâmpada após o uso até que o projetor esfrie por aproximadamente 30 minutos.

#### **Procedimento para a troca da lâmpada:**

- 1. Desligue o projetor e desconecte o cabo de força.
- 2. Deixe o projetor esfriar por pelo menos 30 minutos.
- 3. Solte os 2 parafusos que fixam a tampa da lâmpada e remova a tampa.
- 4. Solte os 3 parafusos que fixam a lâmpada.
- 5. Puxe a lâmpada pela base de metal.
- 6. Execute as etapas de 1 a 5 na ordem inversa para instalar a nova lâmpada.
- 7. Reinstale a lâmpada selecionando o ícone **Lamp Reset** (Reposição da lâmpada) na guia **[Management](#page-22-0)** do OSD.
- 8. A Dell pode solicitar que as lâmpadas trocadas sob a vigência da garantia sejam devolvidas. Caso contrário, entre em contato com o serviço de coleta de lixo para obter o endereço do local de depósito mais próximo.
- 9. A lâmpada contém mercúrio. O descarte desse material pode estar regulamentado por legislação ambiental. Para obter informações sobre descarte ou reciclagem, entre em contato com as autoridades locais ou com a Electronic Industries Alliance: www.eiae.org.

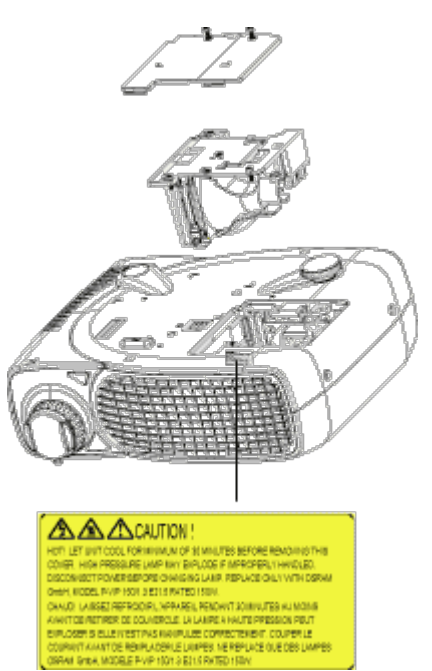

**ABILA ADVERTÊNCIA:** Não toque na lâmpada em nenhum momento. A lâmpada pode explodir devido a manuseio inadequado, como o toque no bulbo ou no vidro da lâmpada.

[Voltar à página do índice](#page-0-0)

# <span id="page-15-0"></span>**Como usar o projetor: Projetor Dell™ 2200MP**

**Painel de controle O[Controle remoto](#page-15-2)** [Menus de tela \(OSD - On-Screen Display\)](#page-17-0)

## <span id="page-15-1"></span>**Painel de controle**

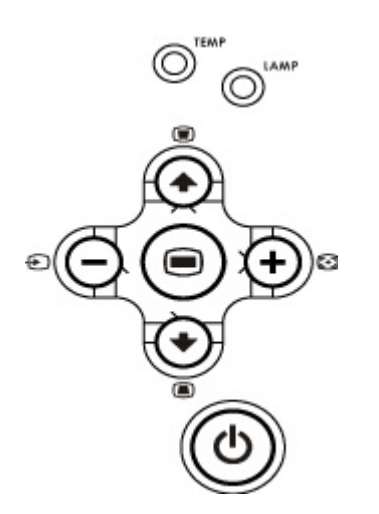

#### **Liga/desliga**

Consulte "[Como ligar e desligar o projetor](#page-10-0)".

### **Fonte**

Pressione **D** para percorrer as opções de fontes Analógica RGB, Vídeo Composto, Componente-I, S-vídeo e YPbPr Analógica, quando múltiplas fontes estão conectadas ao projetor.

### **Ressincronização**

Pressione [+] para sincronizar o projetor à fonte de entrada.

O recurso de ressincronização não funcionará se o [OSD](#page-17-0) (menu de tela) estiver sendo mostrado.

### **Menu**

Pressione **para ativar o [OSD](#page-17-0)**. Use as teclas direcionais e o botão Menu para navegar pelas opções do OSD.

#### **Quatro teclas direcionais**

As quatros teclas direcionais  $\textcircled{A}(\textcircled{A})$  podem ser usadas para mudar de uma opção para outra no [OSD.](#page-17-0)

### **Keystone (Distorção)**

Pressione o botão ou o botão para ajustar a distorção da imagem causada pela inclinação do projetor (± 16 graus).

# <span id="page-15-2"></span>**Controle remoto**

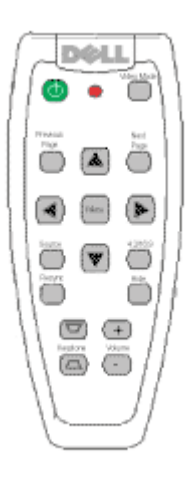

#### **Liga/desliga**

Consulte "[Como ligar e desligar o projetor](#page-10-0)".

#### **Fonte**

Pressione o botão **Source** (Fonte) para escolher entre as fontes Analógica RGB, Vídeo Composto, Componente-I, S-vídeo e YPbPr analógicas.

#### **Ressincronização**

Pressione [+] para sincronizar o projetor à fonte de entrada. O recurso de ressincronização não funcionará se o [OSD](#page-17-0) (menu de tela) estiver sendo mostrado.

#### **Teclas direcionais**

Use (4) ou (+) para selecionar os ítens do OSD, e use os botões "para a esquerda" e "para a direita" para fazer ajustes.

#### **Ocultar**

Pressione o botão**Hide** (Ocultar) para ocultar a imagem e pressione-o novamente para retornar à exibição da imagem.

#### **Video Mode (Modo de vídeo)**

O microprojetor Dell 2200MP tem configurações predefinidas otimizadas para a exibição de dados (gráficos de PC) ou vídeos (filmes, jogos, etc.). Pressione o botão **Video Mode** (Modo de vídeo) para alternar entre o **PC mode** (modo PC), o **Movie mode** (modo Filme), **sRGB** ou o **User mode** (modo Usuário) (em que o usuário define e salva as configurações preferidas). Quando o botão **Video Mode** (Modo de vídeo) é pressionado uma vez, o modo de exibição atual é mostrado. Quando ele é pressionado novamente, o próximo modo de exibição é mostrado e assim sucessivamente.

#### **Previous Page (página anterior)**

Pressione o botão **Previous Page** (página anterior) para voltar ao menu anterior.

#### **Next Page (próxima página)**

Pressione o botão **Next Page** (próxima página) para avançar para o próximo menu.

#### **Menu**

Pressione o botão **Menu** para ativar o [OSD.](#page-17-0) Use as teclas direcionais e o botão **Menu** para navegar pelas opções do OSD.

#### **Aumentar e diminuir o volume**

Pressione o botão **mais** para aumentar o volume, pressione o botão **menos** para reduzir o volume.

#### **4:3/16:9**

Pressione **4:3/16:9** para alterar a relação de aspecto de 4:3 para 16:9.

#### **Keystone (Distorção)**

remoto.

Compensa a distorção da imagem causada pela inclinação do projetor (± 16 graus).

# <span id="page-17-0"></span>**Menus de tela (OSD - On-Screen Display)**

- O projetor tem um menu de tela (OSD [On-Screen Display]) de múltiplos idiomas que só pode ser aberto quando uma fonte de entrada estiver presente.
- O OSD permite que você faça ajustes de imagem e altere uma variedade de configurações. Se a fonte for um computador, o OSD permite que sejam feitas mudanças na guia de imagens do computador. Quando uma fonte de vídeo é usada, o OSD permite fazer mudanças na guia de imagens de vídeo. O projetor detecta a fonte automaticamente.
- Quando o OSD estiver na tela, pressione  $\textcircled{\tiny A}$  ou  $\textcircled{\tiny F}$  para navegar pelas guias da OSD. Por exemplo: Todas as imagens --> Imag. Comput. --> Áudio --> Administração --> Idioma --> Config. Original. Para fazer uma seleção em uma guia, pressione sino teclado ou pressione "Menu" no controle
- Pressione  $(*)$  ou  $(*)$  para selecionar e ajuste as configurações pressionando  $(*)$  ou  $(*)$  no teclado, ou os botões "para a esquerda" ou "para a direita" no controle remoto.Quando um item é selecionado, a cor desse item muda para cinza escuro.
- Para sair do OSD, vá para a guia "Saída" e pressione o botão no teclado ou o botão "**Menu**" no controle remoto.

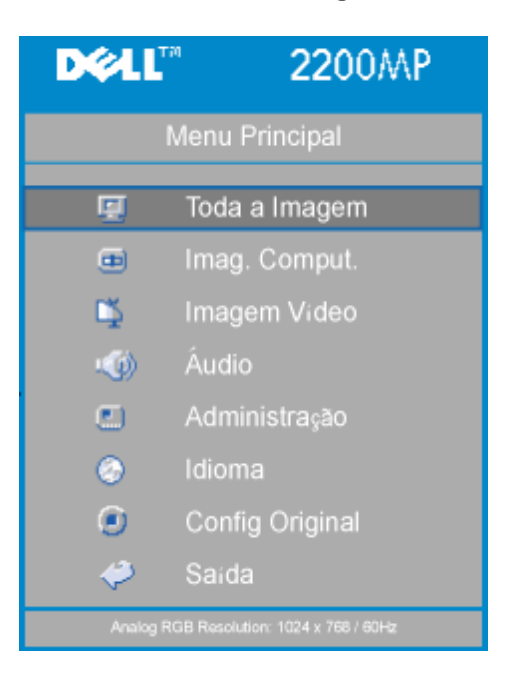

#### **Menu "Toda a Imagem"**

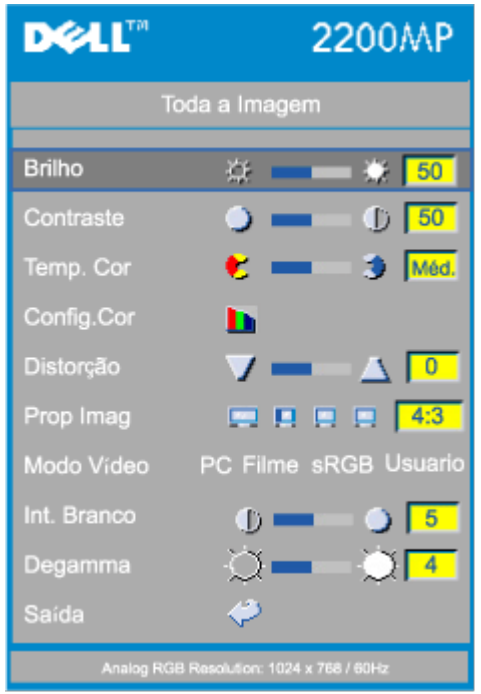

#### **Brilho**

Ajusta o brilho da imagem.

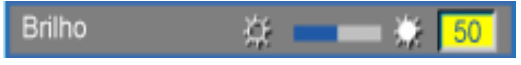

- Pressione a tecla  $\Box$  para escurecer a imagem.
- Pressione a tecla  $\left( +\right)$  para clarear a imagem.

#### **Contraste**

Controla o grau de diferença entre as partes mais claras e mais escuras da figura. O ajuste de contraste altera a quantidade de preto e branco na imagem.

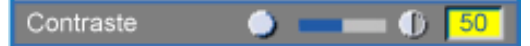

- Pressione a tecla  $\bigcap$  para diminuir o contraste.
- Pressione a tecla  $\left( \begin{matrix} \overline{1} \\ 1 \end{matrix} \right)$  para aumentar o contraste.

#### **Temperatura de cor**

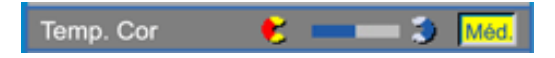

Ajusta a temperatura de cor. Com a temperatura mais alta, a tela parece mais fria; com a temperatura mais baixa, a tela parece mais quente. O modo "Usuário" ativa os valores no menu "Config. Cor".

#### **Configuração de cores**

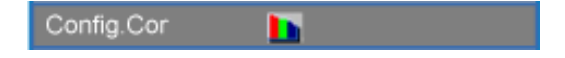

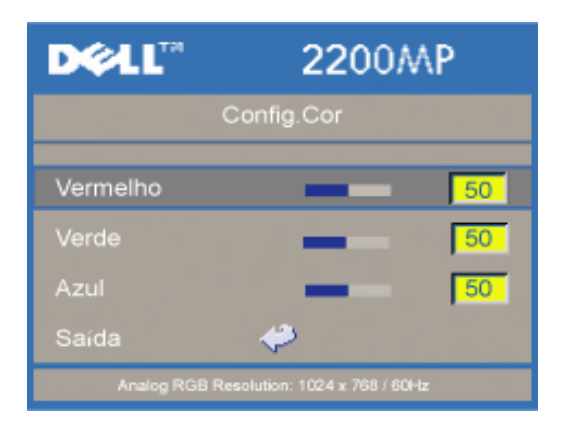

Este modo permite o ajuste manual das configurações das cores vermelha, verde e azul. Quando esses valores são alterados, a temperatura de cor muda automaticamente para "usuário".

#### **Distorção**

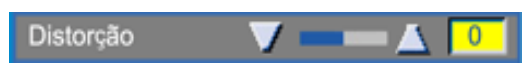

Compensa a distorção da imagem causada pela inclinação do projetor (± 16 graus).

#### **Proporção da imagem**

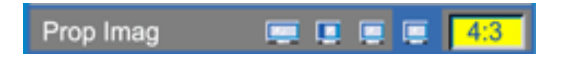

Selecione esta função para proporção da tela de 16:9U, 1:1, 16:9 e 4:3. Para usar a proporção 1:1, a entrada precisa ser um sinal de computador (através de cabo VGA) de resolução menor que SVGA (800 x 600), vídeo componente 576p/ 480i / 480p, S-Vídeo ou Vídeo (composto). Se o sinal de entrada for um sinal de computador de resolução maior que SVGA ou um componente 1080i / 720p, somente as proporções 16:9 (16:9U) e 4:3 estarão disponíveis. Quando um ícone é selecionado, a cor desse ícone muda para azul escuro.

**16:9U**:A fonte de entrada é mostrada no modo wide screen (16:9) sem redimensionamento. Alguns pixels serão truncados nesse modo.

**1:1**: A fonte de entrada é mostrada sem redimensionamento.

**16:9**: A fonte de entrada será exibida em modo de tela plana(16:9) sem adaptação. A fonte será adaptada para a largura da tela.

**4:3**: A fonte de entrada será adaptada para ser compatível com a tela.

#### **Modo Vídeo**

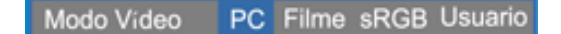

Selecione esta função para otimizar a exibição da imagem para uso doméstico (**Modo Filme**), para uso em conferências (**Modo PC**), uso de cores padrão (**sRGB**), ou as configurações preferidas do usuário (**Modo Usuário**). Quando um ícone é selecionado, a cor desse ícone muda para azul escuro. A configuração padrão é **Modo PC**. Quando as configurações de **Intsensidade de Branco** ou de **Degamma** são ajustadas, o modo **Usuário** é selecionado automaticamente.

#### **Intensidade de branco**

A intensidade do branco pode ser ajustada de 0 a 10.

Int. Branco Ф. 5

- O ajuste 10 maximiza o brilho.
- O ajuste 0 maximiza a qualidade de reprodução de cores.

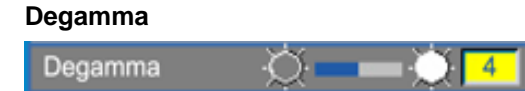

O gama pode ser ajustado entre 1 e 7. A configuração padrão é 3 (recomendada). Esta função altera o desempenho das cores na tela.

#### **DOLL" 2200MP** Menu Principal Toda a Imagem 鳳 Imag. Comput. 画 DŞ. Imagem Video Áudio **160** Administração  $\Box$ ◎ Idioma Θ Config Original ා Saida **DOLL" 2200MP** Áudio  $50$ Volume  $\mathbf{C}$ ्रो  $\sqrt{50}$ Agudos ö 8) i ۵ 50 Graves  $\delta$  = てん Mudo i dol Φ Saída GB Resolution: 1024 x 768 / 60Hz

### **Áudio**

#### **Volume**

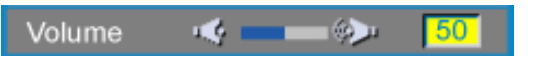

- Pressione o botão  $\bigcap$  para diminuir o volume.
- $\bullet$  Pressione o botão  $\left( +\right)$  para aumentar o volume.

### **Agudos**

Controla as freqüências mais altas de sua fonte de áudio.

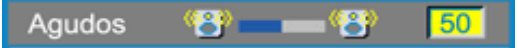

- Pressione o botão  $\bigcap$  para diminuir os agudos.
- Pressione o botão  $\left( + \right)$  para aumentar os agudos.

#### **Menu "Áudio"**

#### **Graves**

Controla as freqüências mais baixas de sua fonte de áudio.

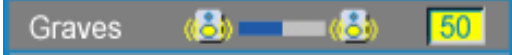

- $\bullet$  Pressione o botão  $\bigodot$  para diminuir os graves.
- Pressione o botão  $\bigoplus$  para aumentar os graves.

#### **Mudo**

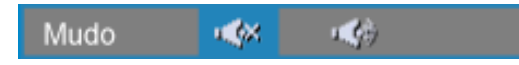

- Selecione o ícone à esquerda para suprimir o som.
- Selecione o ícone à direita para ativar o som.

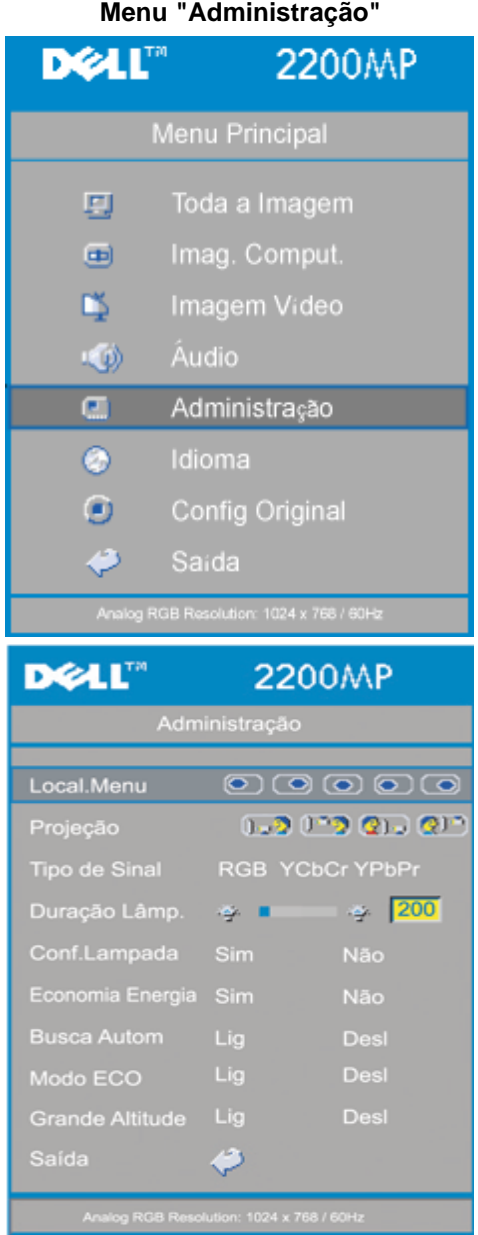

#### <span id="page-22-0"></span>**Administração**

**Localização do menu**

 $\mathbf{\odot}\mathbf{\odot}\mathbf{\odot}\mathbf{\odot}\mathbf{\odot}$ Local.Menu

Selecione a posição do OSD na tela.

#### **Modo de Projeção**

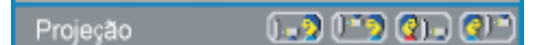

- **•** [J., Projeção Frontal Mesa A configuração padrão.
- **ProjeçãoTraseira-Mesa** O projetor inverte a imagem para que você possa projetar na parte de trás de uma tela translúcida.
- **• Projeção Frontal-Montado no Teto** A imagem é virada de cabeça para baixo quando o projetor é montado no teto.
- ProjeçãoTraseira-Montado no Teto O projetor simultaneamente inverte a imagem e a coloca de cabeça para baixo. Você pode projetar por trás de uma tela translúcida com o projetor montado no teto.

#### **Tipo de Sinal**

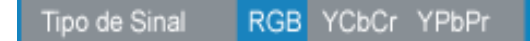

Seleciona manualmente o tipo de sinal, RGB, YCbCr, YPbPr.

#### **Duração da Lâmpada**

Duração Lâmp. ğ. 200

Mostra o número de horas de operação desde que o temporizador da lâmpada foi reiniciado.

#### **Configurar o temporizador da lâmpada**

Conf.Lampada Não Sim

Use esta função somente após a instalação de uma nova lâmpada no projetor. Selecione o ícone "**Conf.Lâmpada**" à esquerda (lâmpada e seta sob o ícone) e pressione o botão **Enter** para ajustar o contador do tempo da lâmpada.

#### **Menu de Economia de Energia**

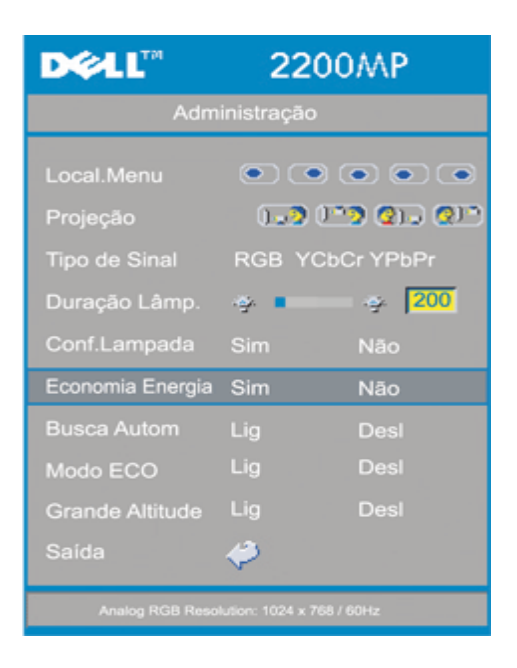

#### **Economia de Energia**

Use esta função para ativar o período de tempo de economia de energia. Pressione "Sim" para ir para o sub-menu "ajuste de tempo"'.

#### **Ajuste de Tempo (Min)**

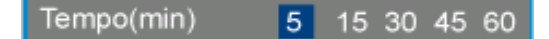

Selecione o período de tempo de economia de energia que você preferir. Quando o projetor não estiver recebendo sinal de entrada para o período de tempo selecionado, ele irá automaticamente entrar no modo economia de energia e desligar a lâmpada . Após um período de resfriamento de um minuto, o projetor retornará a partir da detecção de um sinal de entrada ou ao se pressionar o botão "Power" (Energia). Após duas horas o projetor se desligará e precisará ser ligado pressionando-se o botão power no painel ou no controle remoto.

#### **Busca Automática**

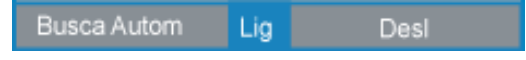

O projetor automaticamente irá sempre buscar sinais de entrada quando a **Busca Automática** estiver **Ligada**, como é apresentada na configuração padrão. Pressione o botão da fonte com a **Busca Automática Ligada** para automaticamente buscar o próximo sinal de entrada disponível. Selecionando **Desligada** a fonte de entrada atual será bloqueada. Ajuste a "**Detecção Automática de Fonte**" na posição **desligada**, para percorrer os vários sinais de entrada manualmente.

#### **Modo ECO**

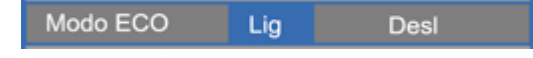

Use esta função para reduzir a intensidade da lâmpada do projetor, o que irá diminuir o consumo de energia e aumentar a vida útil da lâmpada.Selecionar "Lig" irá reduzir a intensidade da luz do projetor; selecionar "Desl" irá fazer retornar a lâmpada ao modo de alto brilho.

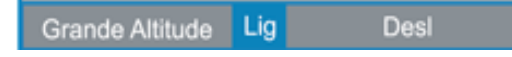

Ativando o modo **Grande Altitude** os ventiladores operam continuamente em velocidade total para permitir uma maior ventilação para o projetor.

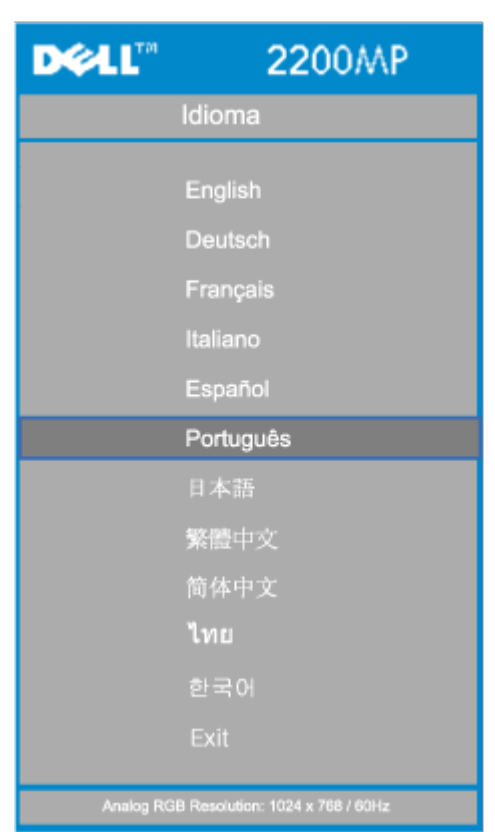

#### **Menu Idioma**

#### **Idioma**

#### **Idioma**

Pressione a tecla  $\textcircled{\text{\sf A}}$  ou  $\textcircled{\text{\sf F}}$  para selecionar o idioma.

**Menu de Configuração de Fábrica**

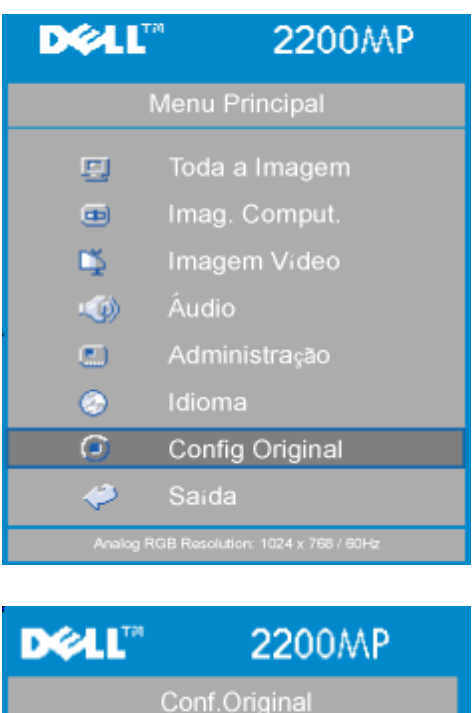

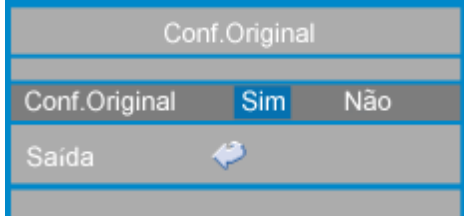

#### **Configuração de Fábrica**

Selecione **Sim** para reconfigurar o projetor para o padrão de fábrica. Itens da configuração incluem tanto a imagem no computador quanto a imagem de vídeo.

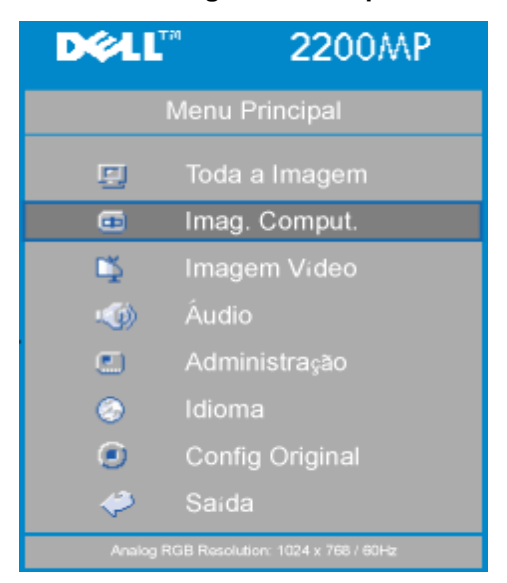

#### **Menu de Imagem no Computador**

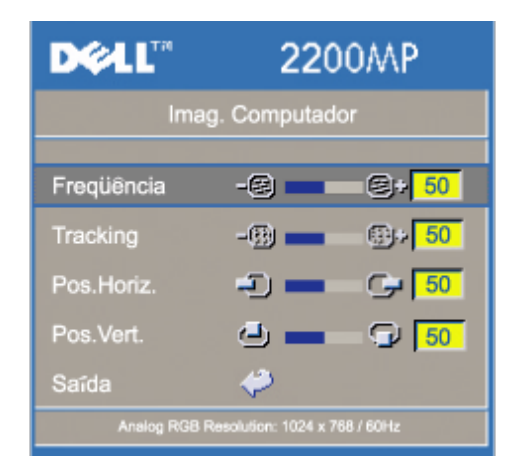

**Imagem no Computador - Nota: este menu está disponível somente com o sinal de entrada do computador.**

#### **Freqüência**

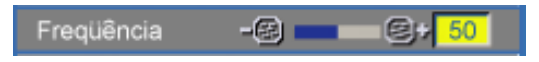

Altera a freqüência de exibição do dado para combinar com a freqüência da sua placa gráfica do computador. Se você notar uma barra vertical piscando, use esta função para fazer um ajuste.

#### **Tracking**

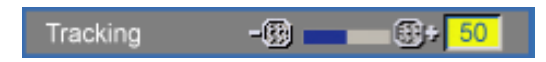

Sincroniza o sinal de contagem de tempo da apresentação com o sinal da placa gráfica. Se você observar uma imagem instável ou piscando, use a função 'Tracking" para corrigí-la.

#### **Posição Hor. (Posição Horizontal)**

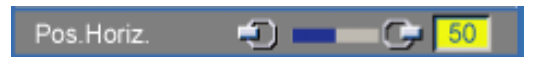

- $\bullet$  Pressione o botão  $\left( \begin{array}{c} \text{-} \end{array} \right)$  para mover a imagem para a esquerda.
- Pressione o botão  $\left( + \right)$  para mover a imagem para a direita.

#### **Posição Vert. (Posição Vertical)**

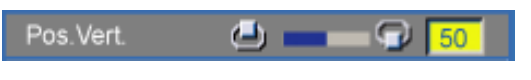

- Pressione o botão  $\bigcap$  para mover a imagem para baixo.
- Pressione o botão  $\left( + \right)$  para mover a imagem para cima.

#### **Menu da Imagem de Vídeo**

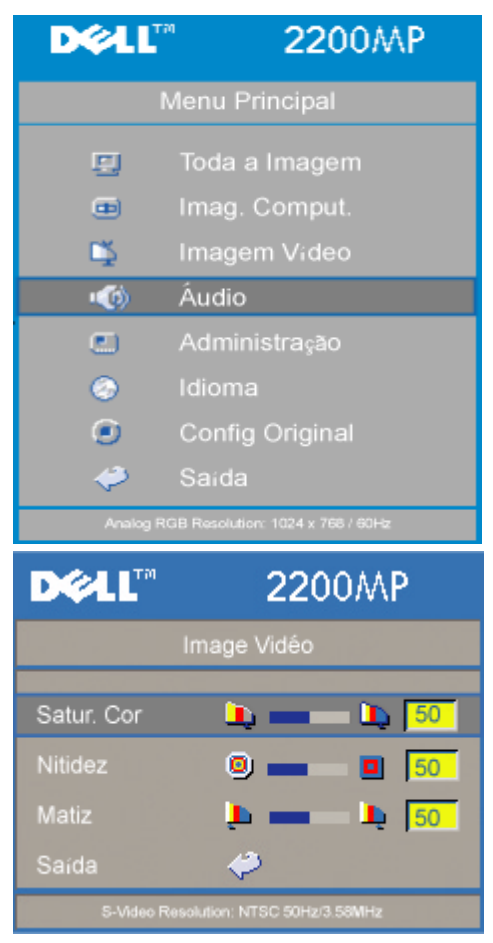

**Imagem de Vídeo - Nota: este menu somente está disponível com sinal de video (composto) e S-vídeo.**

#### **Saturação de Cor**

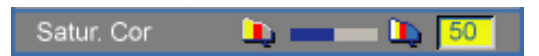

Ajusta a imagem do vídeo desde o preto e branco até a cor completamente saturada.

- Pressione a tecla  $\Box$  para diminuir a quantidade de cor na imagem.
- Pressione a tecla  $\left( +\right)$  para aumentar a quantidade de cor na imagem.

#### **Nitidez**

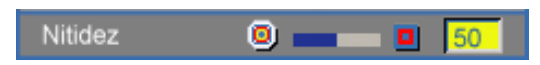

Ajusta a nitidez da imagem.

- Pressione a tecla  $\Box$  para diminuir a nitidez.
- Pressione a tecla  $\left(\begin{matrix} \textbf{1} \\ \textbf{4} \end{matrix}\right)$  para aumentar a nitidez.

#### **Matiz**

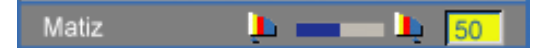

Ajusta o equilíbrio das cores vermelha e verde.

- Pressione a tecla  $\bigcap$  para aumentar a quantidade de verde na imagem.
- Pressione a tecla  $\left(\frac{1}{2}\right)$  para aumentar a quantidade de vermelho na imagem.

# <span id="page-28-0"></span>**Resolução de Problemas: Projetor Dell™ 2200 MP**

- Nenhuma imagem aparece na tela
- Imagem exibida parcialmente, correndo ou incorreta
- A tela não exibe sua apresentação
- A imagem é instável ou tremida
- **A** imagem tem barra vertical tremida
- A cor da imagem não está correta
- A imagem está fora de foco
- A imagem aparece estendida quando exibido o DVD 16:9
- A imagem está invertida
- Lâmpada queimada ou estalando
- Auto-diagnóstico para vídeo
- **Ruído que ocorre quando se vira o projetor ao contrário**

Se tiver dúvidas sobre o seu projetor, consulte as seguintes dicas de resolução de problemas. Se o problema persistir, [entre em contato com a Dell](#page-39-0).

#### **Nenhuma imagem aparece na tela**

- Assegure-se de que a tampa da lente tenha sido removida e que o projetor esteja ligado.
- Assegure-se que uma porta gráfica externa esteja ativada. Se estiver usando um computador portátil Dell, pressione . Para outros computadores consulte o seu manual do proprietário.
- Certifique-se de que os cabos estejam conectados adequadamente como descrito em "[Conectar o projetor.](#page-8-1)"
- Certifique-se de que os pinos dos conectores não estejam retorcidos ou quebrados.
- Certifique-se de que a lâmpada esteja corretamente instalada (consulte [Substituir a](#page-13-0) [lâmpada"](#page-13-0)).
- Execute o programa "Teste de auto-diagnóstico" (consulte "Auto-diagnóstico para vídeo" ) para um diagnóstico preliminar sobre problemas de projeção de vídeo. Assegure-se que as cores do padrão de teste estejam corretas.

#### **Imagem exibida parcialmente, correndo ou incorreta**

- Pressione o botão **Resync** no [controle remoto](#page-15-2) ou [painel de controle.](#page-15-1)
- Se estiver usando um computador portátil Dell: (Para outros computadores consulte o seu manual do proprietário).
	- 1. Configure a resolução do seu computador para SVGA (800 x 600):

1a) Clique com o botão direito em local vazio da área de trabalho do windows >> Properties (Propriedades) ->> Settings Tab (Configurações)

1b) Verifique se o botão de ajuste da área da tela está marcado para 800 x 600 pixels.

- 2. Pressione Fn **Faith**
- Se você está encontrando dificuldades na mudança de resoluções ou seu monitor congela, reinicie todo o equipamento e o projetor.

### **A tela não exibe sua apresentação**

Se estiver usando um computador portátil, pressione  $\boxed{\frac{\kappa}{\kappa}}$  .

#### **A imagem está instável ou tremida**

Ajuste o tracking na guia **Computer Image** (Imagem do Computador)no OSD.

#### **A imagem tem barra vertical tremida**

Ajuste a freqüência na guia **Computer Image** (Imagem do Computador) no OSD.

#### **A cor da imagem não está correta**

- Se o sinal de saída de sua placa gráfica está sincronizada para o verde e você gostaria de exibir em padrão VGA a 60 MHZ de sinal, vá para "OSD --> Management (Administração) --> Signal Type" (Tipo de Sinal) e selecione "RGB".
- Execute o programa "Teste de auto-diagnóstico" (consulte "Auto-diagnóstico para vídeo" ) para um diagnóstico preliminar sobre problemas de projeção de vídeo. Assegure-se que as cores do padrão de teste estejam corretas.

#### **A imagem está fora de foco**

- Ajuste o Anel de Foco nas lentes do projetor.
- Certifique-se de que a tela de projeção esteja dentro da distância exigida pelo projetor (3.9 pés) [1,2 m ] a 39,4 pés [12 m).

#### **A imagem aparece estendida quando exibido o DVD 16:9**

O projetor detecta automaticamente, o DVD 16:9 e ajusta a proporção da imagem respectiva para tela cheia com configuração padrão 4:3. (letter-box).Se a imagem ainda estiver estendida, ajuste a proporção da imagem como relacionado a seguir:

- Se você estiver usando um DVD 16:9, selecione o tipo relacionado a proporção da imagem 4:3 em seu DVD, se possível.
- Se não for possível selecionar a proporção 4:3 em seu DVD player selecione a opção 4:3 no Menu "All Images" (Todas as Imagens) nas funções exibidas no OSD.

#### **A imagem está invertida**

· Selecione Management ([Administração](#page-22-0)) no OSD e ajuste o modo de projeção.

#### **Lâmpada queimada ou estalando**

Quando a lâmpada estiver chegando ao fim de sua vida útil, ela irá se queimar e poderá emitir um alto som de estalo. Se isso ocorrer, o projetor só poderá ser ligado novamente quando a lâmpada for substituída. Para substituir a lâmpada, siga os procedimentos relacionados na seção "[Substituindo a Lâmpada](#page-13-0)".

#### **Auto-diagnóstico para vídeo**

- O projetor Dell 2200MP é equipado com teste de auto-diagnóstico para a exibição de imagens de vídeo do projetor (para Vídeo, S-vídeo, Componente-I). Use este dispositivo avançado para um auto-diagnóstico preliminar de seu projetor quando encontrar problemas de exibição de vídeo.
- Depois de ligar o projetor, pressione os botões "+" e "-" no painel de controle simultaneamente e solte os botões quando a tela ficar em branco.
- Entre em contato com a Dell se o projetor não executar o modo diagnóstico ou se as cores forem exibidas de maneira incorreta.
- Pressione os botões "+" e "-" novamente para sair do modo diagnóstico.
- No modo Auto-diagnóstico, a tela executará um teste de ciclos de sete cores: "Vermelho--> Verde--> Azul--> Branco--> Azul celeste--> Verde escuro--> Amarelo". Assegure-se que as cores do padrão de teste estejam corretas.

#### **Ruído que ocorre quando se vira o projetor ao contrário**

Isso é normal. Este recurso dentro do projetor permite a ventilação adequada quando instalado no teto.

[Voltar à Página de Conteúdos](#page-0-0)

### <span id="page-31-0"></span>[Voltar à página do índice](#page-0-0)

# **Especificações: Projetor Dell™ 2200MP**

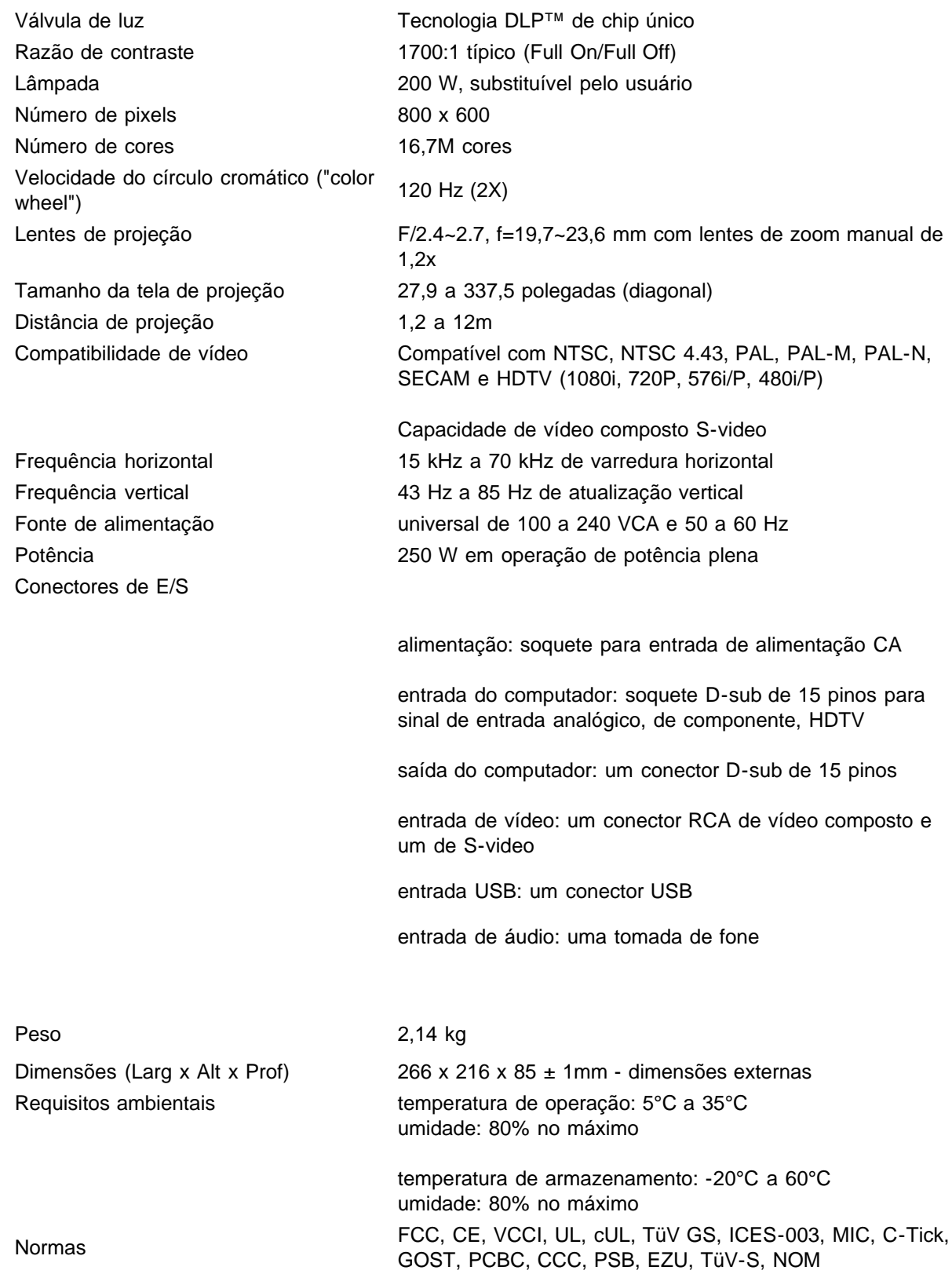

### **Modos compatíveis**

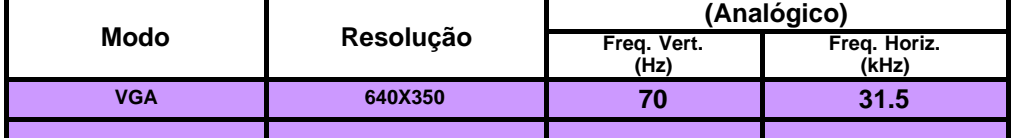

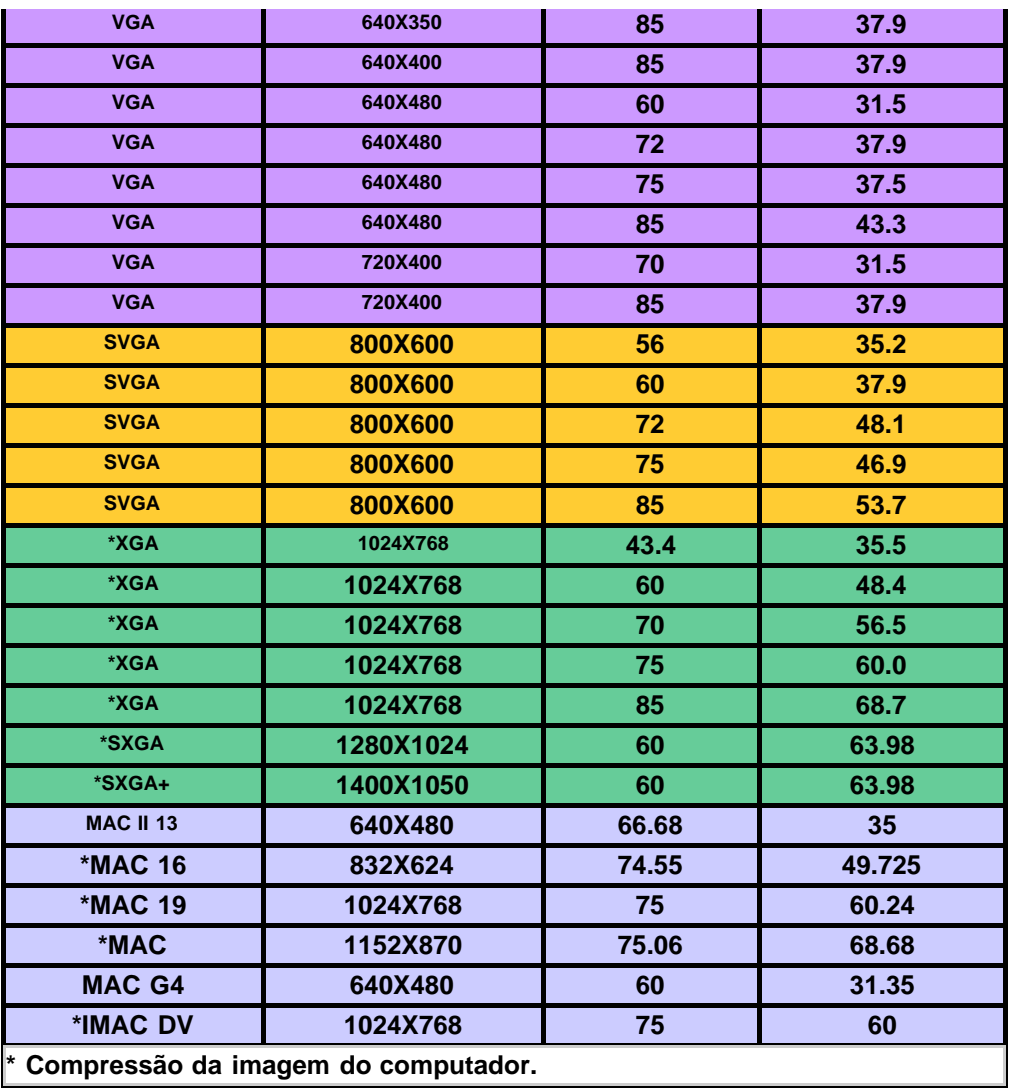

[Voltar à página do índice](#page-0-0)

# <span id="page-33-0"></span>**Regulatory Notices: Dell™ 2200MP Projector**

- [Federal Communications Commission \(FCC\) Notice \(U.S. Only\)](#page-33-1)
- **[FCC Declaration of Conformity](#page-33-2)**
- **[CE Declaration of Conformity for a Class B Digital Device](#page-34-0)**
- [Canadian Regulatory Information \(Canada Only\)](#page-35-0)
- **[EN 55022 Compliance \(Czech Republic Only\)](#page-35-1)**
- [VCCI Class 2 Notice \(Japan Only\)](#page-35-2)
- **[MIC Notice \(South Korea Only\)](#page-35-3)**
- **[Polish Center for Testing and Certification Notice](#page-36-0)**
- $\bullet$  [NOM Information \(Mexico Only\)](#page-37-0)
- **[Regulatory Listing](#page-37-1)**

## <span id="page-33-1"></span>**Federal Communications Commission (FCC) Notice (U.S. Only)**

 **NOTICE: This equipment has been tested and found to comply with the limits for a Class B digital device, pursuant to Part 15 of the FCC Rules. These limits are designed to provide reasonable protection against harmful interference in a residential installation. This equipment generates, uses, and can radiate radio frequency energy and, if not installed and used in accordance with the instructions, may cause harmful interference to radio communications. However, there is no guarantee that interference will not occur in a particular installation. If this equipment does cause harmful interference to radio or television reception, which can be determined by turning the equipment off and on, the user is encouraged to try to correct the interference by one or more of the following measures:**

- Reorient or relocate receiving antenna.
- Increase the separation between the equipment and receiver.
- Connect the equipment into an outlet on a circuit different from that to which the receiver is connected.
- Consult the dealer or an experienced radio/TV technician for help.

This device complies with Part 15 of the FCC rules. Operation is subject to the following two conditions:

- This device may not cause harmful interference.
- This device must accept any interference received including interference that may cause undesired operation.

**Instructions to Users:** This equipment complies with the requirements of FCC (Federal Communication Commission) equipment provided that the following conditions are met.

- 1. Power cable: Shielded power cable must be used.
- 2. Video inputs: The input signal amplitude must not exceed the specified level.

 **NOTICE: Changes or modifications not expressly approved by the party responsible for compliance could void the user's authority to operate the equipment.**

## <span id="page-33-2"></span>**FCC Declaration of Conformity**

According to 47 CFR, Part 15 of the FCC Rules **\* For the following named product:** DLP Projector 2200MP/DELL CHC7229

**\* Manufactured at:** 

Coretronic Corporation

We hereby declare that this device complies with Part 15 of the FCC Rules. Operation is subject to the following two conditions:

- 1. This device may not cause harmful interference, and
- 2. This device must accept any interference received,
- including interference that may cause undesired operation.

**\* FCC Rules:** Tested to comply with FCC part 15, class B \* Test site at:  $\blacksquare$  Advance Data Technology Corporation No.81-1, Lu Liao Keng, 9 Ling, Wu Lung Tsung, Chiung Lin Hsiang, Hsin Chu Hsien, Taiwan **\* Responsible Party for Product Compliance:** Coretronic Corporation No 11, Li Hsing Rd, Science-Based Industrial Park, Hsinchu, Taiwan Tel: 886-3-5772000 Fax: 886-3-5790066 **\* Manufacturer Information:** Coretronic Corporation RD Center

No 11, Li Hsing Rd, Science-Based Industrial Park, Hsinchu, 300, Taiwan

Technology Engineering Associate Vice President

October 01, 2003

vincent d=

Hsinchu, October 01, 2003 Mr. Vincent Lin

### <span id="page-34-0"></span>**CE Declaration of Conformity for a Class B Digital Device**

Directives to which conformity is declared: EMC Directives 89/336/EEC and Amending Directive 92/31/EEC And Low Voltage Directive 73/23/EEC Standards to which conformity is declared EN55022: 1998; EN55024: 1998; EN60950: 2000; EN61000-3-2: 1995; EN61000-3-3: 1995 Manufacturer's Name: Coretronic Corporation Manufacturer's Address: No 11, Li Hsing Rd, Science-Based Industrial Park, Hsinchu, Taiwan

Importer's Address: Dell Products Europe BV

Raheen Industrial Estate, Limerick, Ireland

Type of Equipment: DLP Projector Model Number(s): 2200MP Reference Report Number: Previously Declared Models: I, the undersigned, hereby declare that the equipment specified above conforms to the above Directive(s) and standards.

Hsinchu, Taiwan

incent x=

October 01, 2003 Mr. Vincent Lin **Mr. 2003** Mr. Wincent Lin Head of RD Center

### <span id="page-35-0"></span>**Canadian Regulatory Information (Canada Only)**

This digital apparatus does not exceed the Class B limits for radio noise emissions from digital apparatus set out in the Radio Interference Regulations of the Canadian Department of Communications.

Note that Industry Canada regulations provided, that changes or modifications not expressly approved by Dell Inc. could void your authority to operate this equipment.

This Class B digital apparatus meets all requirements of the Canadian Interference-Causing Equipment Regulations.

Cet appareil numerique de la classe B respecte toutes les exigences du Reglement sur le materiel brouilleur du Canada.

### <span id="page-35-1"></span>**EN 55022 Compliance (Czech Republic Only)**

This device belongs to Class B devices as described in EN 55022, unless it is specifically stated that it is a Class A device on the specification label. The following applies to devices in Class A of EN 55022 (radius of protection up to 30 meters). The user of the device is obliged to take all steps necessary to remove sources of interference to telecommunication or other devices.

Pokud není na typovém štitku počítače uvedeno, že spadá do třídy A podle EN 55022, spadá automaticky do třidy B podle EN 55022. Pro zařízení zařazená do třídy A (ochranné pásmo 30m) podle EN 55022 platí následující. Dojde-li k rušení telekomunikačních nebo jinych zařízení, je uživatel povinen provést taková opatření, aby rušení odstranil.

### <span id="page-35-2"></span>**VCCI Class 2 Notice (Japan Only)**

This equipment complies with the limits for a Class 2 digital device (devices used in or adjacent to a residential environment) and conforms to the standards for information technology equipment that are set by the Voluntary Control Council for Interference for preventing radio frequency interference in residential areas.

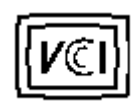

**Class B ITE**

この装置は、情報処理装置等電波障害自主規制協議会(VCCI)の 基準に基づくクラス B 情報技術装置です。この装置は家庭環境で 使用することを目的としていますが、ラジオやテレビジョン受信機 に近接して使用されると、受信障害を引き起こすことがあります。 取扱説明書に従って正しい取り扱いをしてください。

### <span id="page-35-3"></span>**MIC Notice (South Korea Only)**

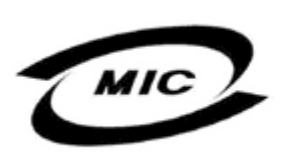

델 명 : Projector / 2200MP 인 번 인증받은자의상호 델컴퓨터(주) 월 일 : 2003 제 조 년 제 포 단 를 를 : 2005<br>제 조 자 / 제 조 국 : Coretronic Corporation / 대만

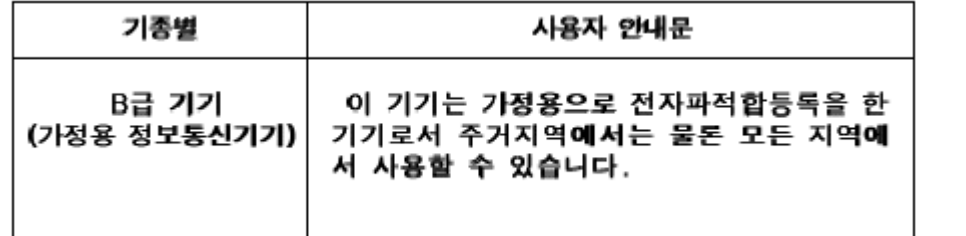

Please note that this device has been approved for non-business purposes and may be used in any environment, including residential areas.

### <span id="page-36-0"></span>**Polish Center for Testing and Certification Notice**

The equipment should draw power from a socket with an attached protection circuit (a three-prong socket). All equipment that works together (computer, monitor, printer, and so on) should have the same power supply source.

The phasing conductor of the room's electrical installation should have a reserve short-circuit protection device in the form of a fuse with a nominal value no larger than 16 amperes (A).

To completely switch off the equipment, the power supply cable must be removed from the power supply socket, which should be located near the equipment and easily accessible.

A protection mark "B" confirms that the equipment is in compliance with the protection usage requirements of standards PN-93/T-42107 and PN-89/E-06251.

# Wymagania Polskiego Centrum Badań i Certyfikacji

Urządzenie powinno być zasilane z gniazda z przyłączonym obwodem ochronnym. (gniazdo z kołkiem). Współpracujące ze sobą urządzenia (komputer, monitor, drukarka) powinny być zasilane z tego samego źródła.

Instalacja elektryczna pomieszczenia powinna zawierać w przewodzie fazowym rezerwową ochronę przed zwarciami, w postaci bezpiecznika o wartości znamionowej nie większej niż 16A (amperów).

W celu całkowitego wyłączenia urządzenia z sieci zasilania, należy wyjąć wtyczkę kal bla zasilającego z gniazdka, które powinno znajdować się w pobliżu urządzenia i być łatwo dostępne.

Znak bezpieczeństwa "B" potwierdza zgodność urządzenia z wymaganiami. bezpieczeństwa użytkowania zawartymi w PN-93/T-42107 i PN-EN 55022:1996.

Jeźeli na tabliczce znamionowej umieszczono informację, źe urządzenie jest klasy A, to oznacza to, że urządzenie w środowisku mieszkalnym może powodować zaklócenia radioelektryczne. W takich przypadkach moźna żądać od jego uźytkownika zastosowania odpowiednich środków zaradczych.

# Pozostałe instrukcje bezpieczeństwa

- Nie należy używać wtyczek adapterowych lub usuwać kołka obwodu ochronnego z wtvozki. Jeżeli konieczne jest użycie przedłużacza to należy użyć przedłużacza 3-żyłowego z prawidłowo połączonym przewodem ochronnym.
- System komputerowy należy zabezpieczyć przed nagłymi, chwilowymi wzrostami lub spadkami napięcia, używając eliminatora przepięć, urządzenia dopasowującego lub bezzakłóceniowego źródła zasilania.
- Należy upewnić się, aby nic nie leżało na kablach systemu komputerowego, oraz aby kable nie były umieszczone w miejscu, gdzie można byłoby na nie nadeptywać lub potykać się o nie.
- Nie należy rozlewać napojów ani innych płynów na system komputerowy.
- ٠ Nie należy wpychać żadnych przedmiotów do otworów systemu komputerowego, gdyż może to spowodować pożar lub porażenie prądem, poprzez zwarcie elementów wewnętrznych.
- System komputerowy powinien znajdować się z dala od grzejników i źródeł ciepła. Ponadto, nie należy blokować otworów wentylacyjnych. Należy unikać kładzenia luźnych papierów pod komputer oraz umieszczania komputera w ciasnym miejscu bez możliwości cyrkulacji powietrza wokół niego.

### <span id="page-37-0"></span>**NOM Information (Mexico Only)**

The following information is provided on the device(s) described in this document in compliance with the requirements of the official Mexican standards (NOM)

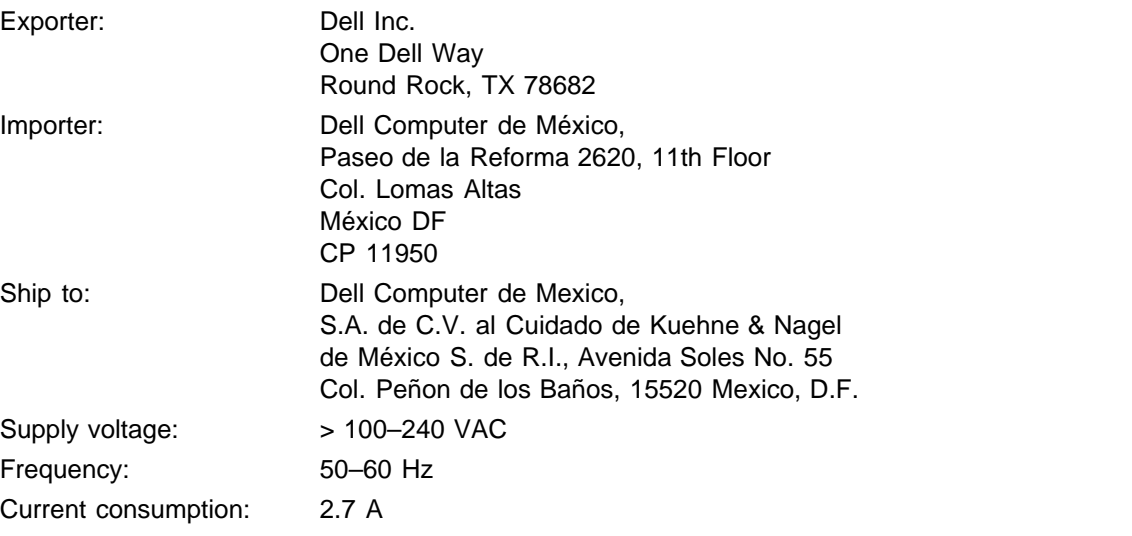

### <span id="page-37-1"></span>**Regulatory Listing**

#### **Safety Certifications:**

- UL 60950
- $\bullet$  cUL
- NOM
- CE Mark--EN60950: 2000
- $EZU$
- IEC 60950:1999
- TüV GS
- PCBC
- GOST
- $\cdot$  CCC
- PSB
- TüV-S

#### **EMC Certifications:**

- FCC Part 15 Class B
- CE Mark--EN55022:1998 Class B, EN61003-3:1995, EN55024:1998, EN61000-3-2:1995, EN61000-3- 3:1995
- ICES-003
- EZU
- PCBC
- C-Tick
- VCCI Class B ITE
- MIC

**[Back to Contents Page](#page-0-0)** 

# <span id="page-39-0"></span>**Como entrar em contato com a Dell**

**Para contactar a Dell por meios eletrônicos, você pode acessar os seguintes sites na Web:**

- www.dell.com
- support.dell.com (technical support)
- premiersupport.dell.com (suporte técnico para clientes das áreas educacionais, governamentais, e médios e grandes clientes empresariais, incluindo clientes Premier, Platinum e Gold)

Para obter os endereços de sites específicos do seu país, consulte a tabela abaixo.

NOTA: os números de ligações gratuitas são para uso dentro do respectivo país.

Quando você precisar entrar em contacto com a Dell, use os endereços de e-mail, números de telefone e códigos fornecidos na tabela a seguir. Se você precisar de ajuda para determinar quais códigos usar, entre em contacto com a telefonista local ou internacional.

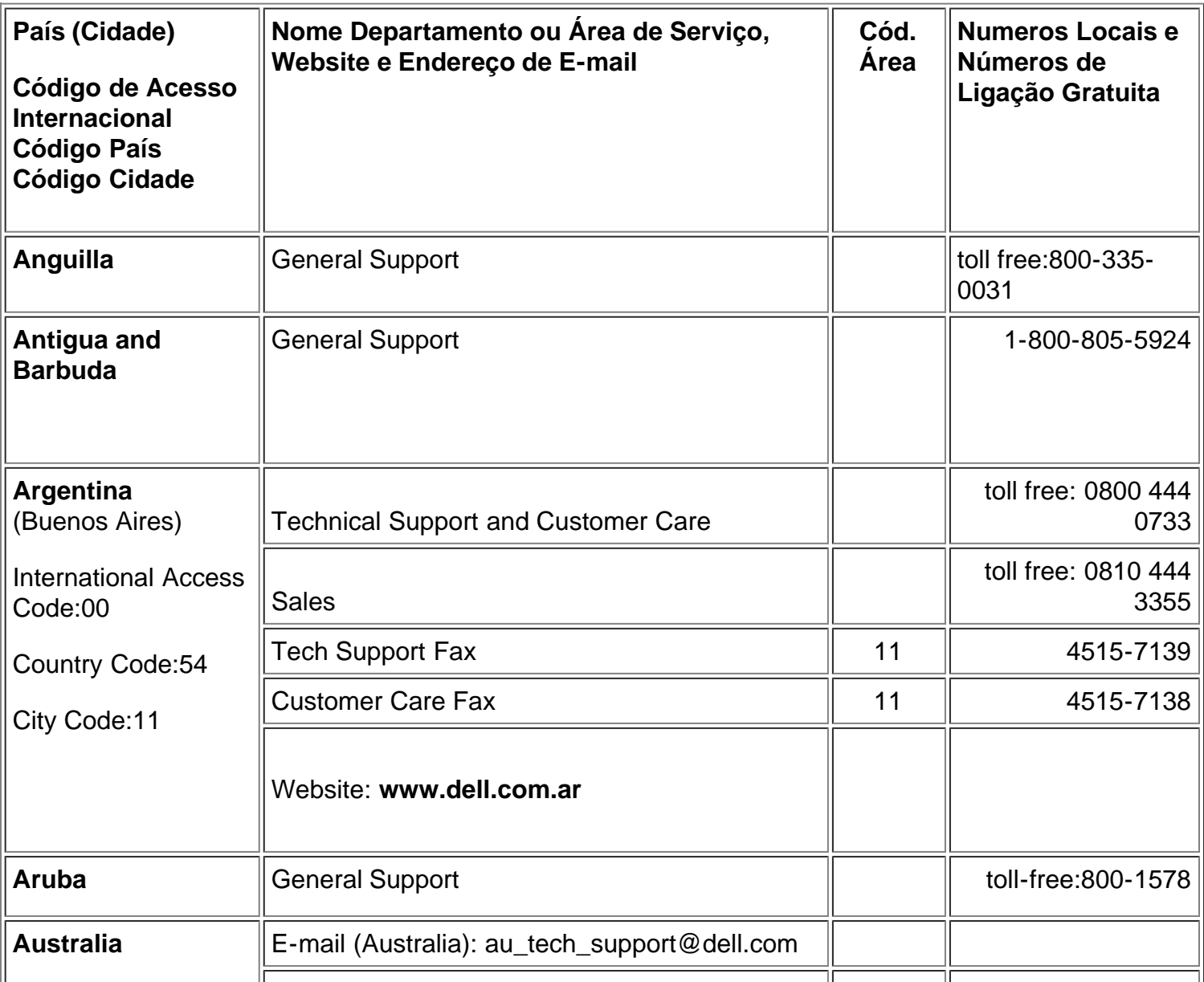

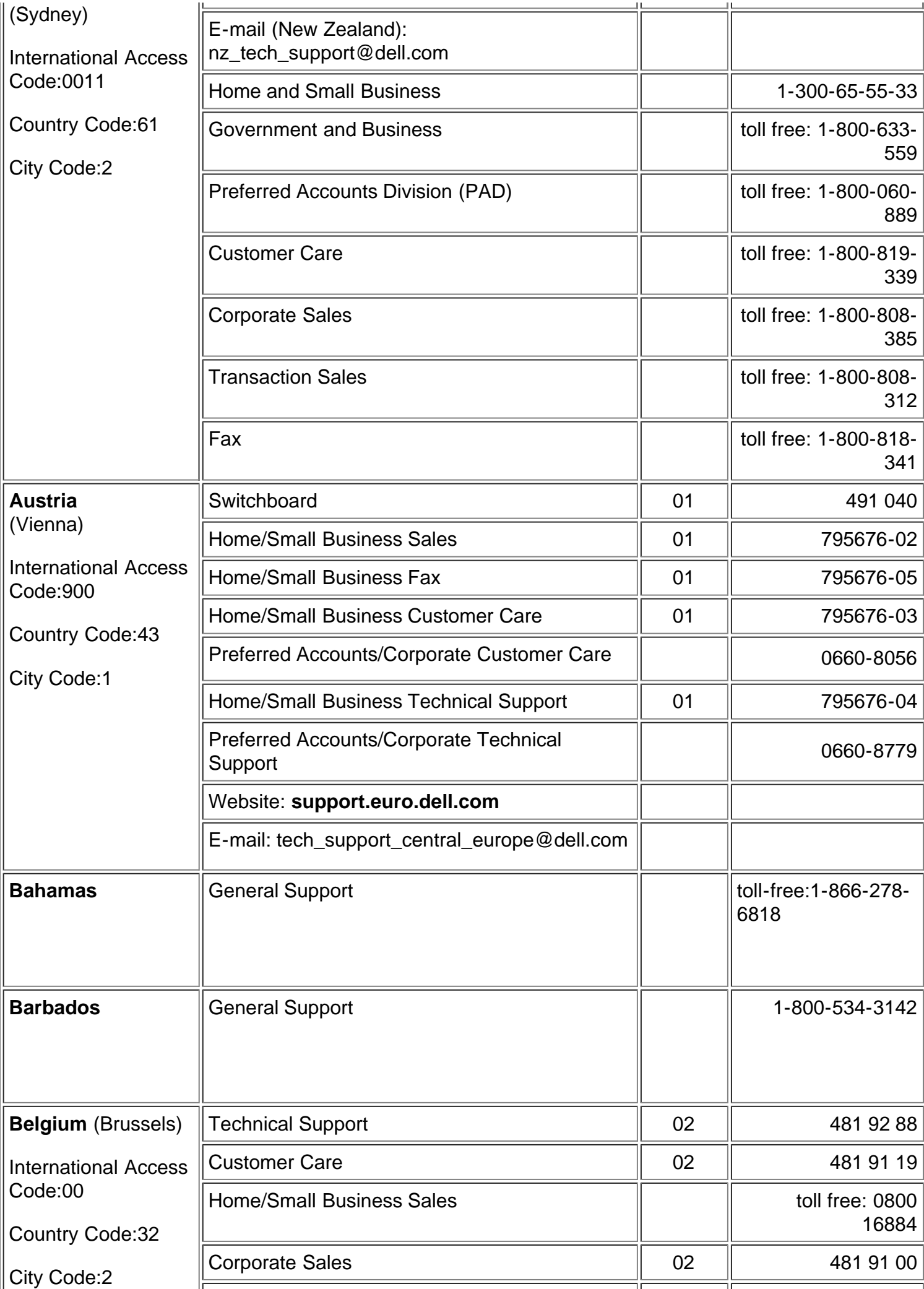

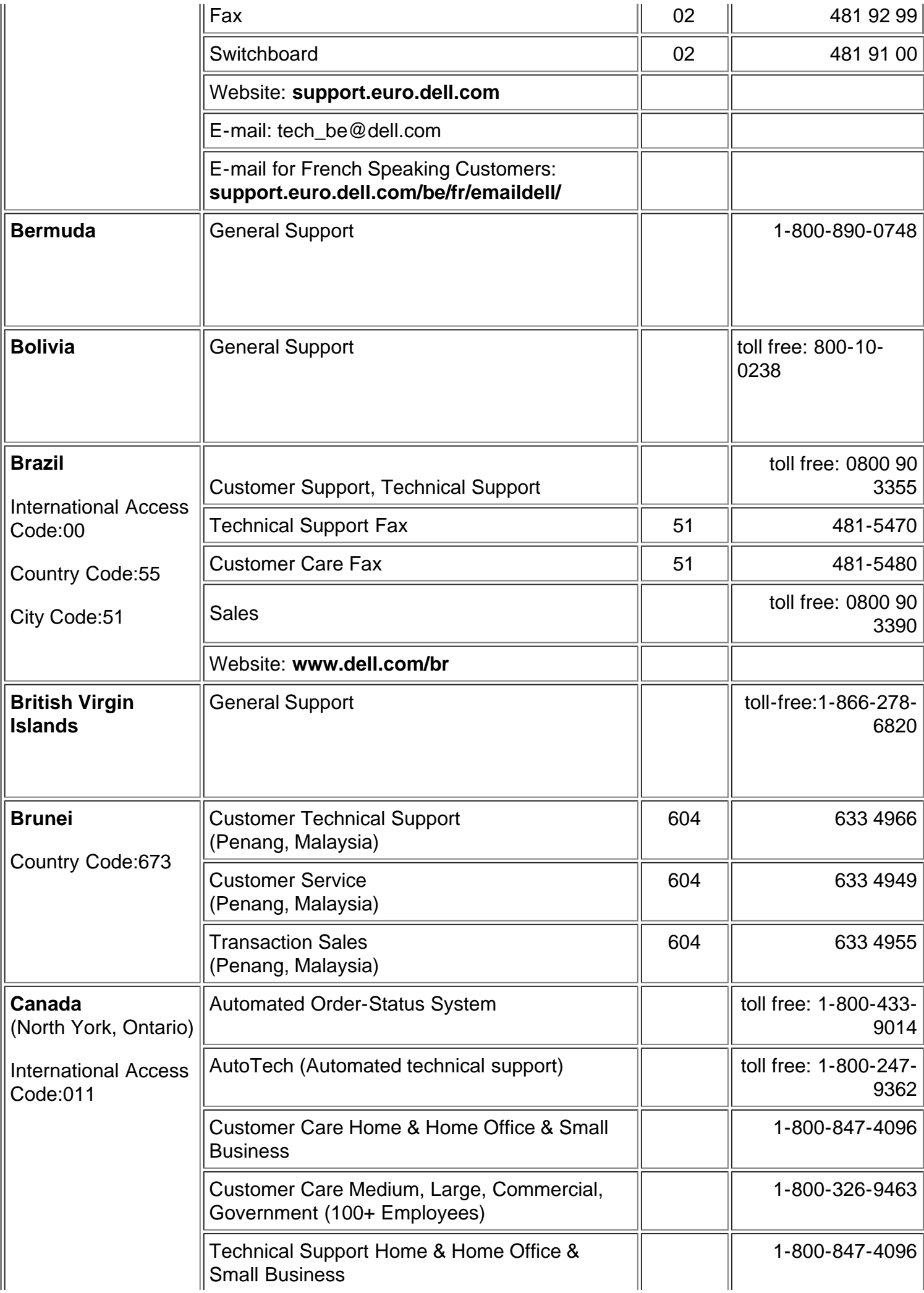

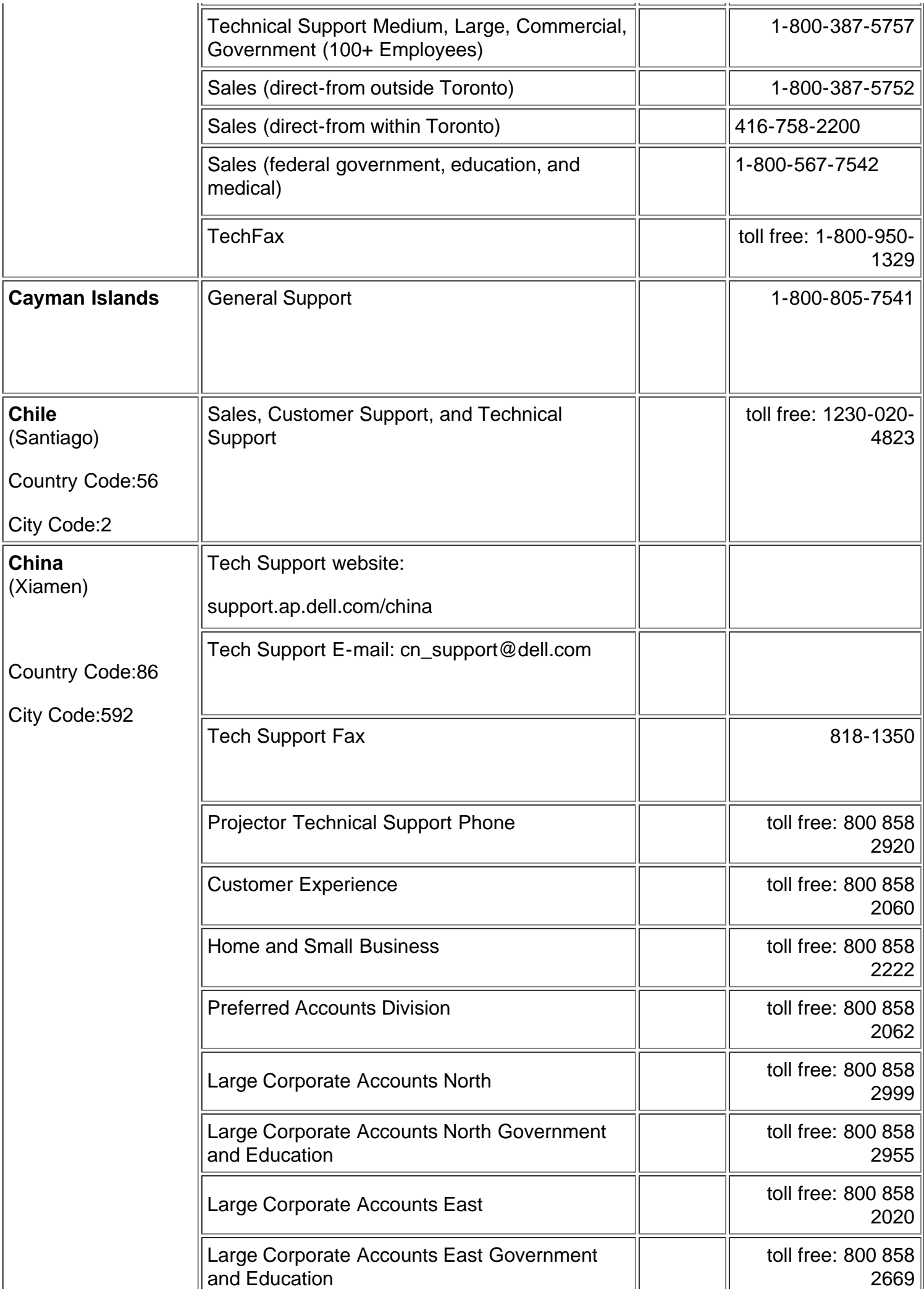

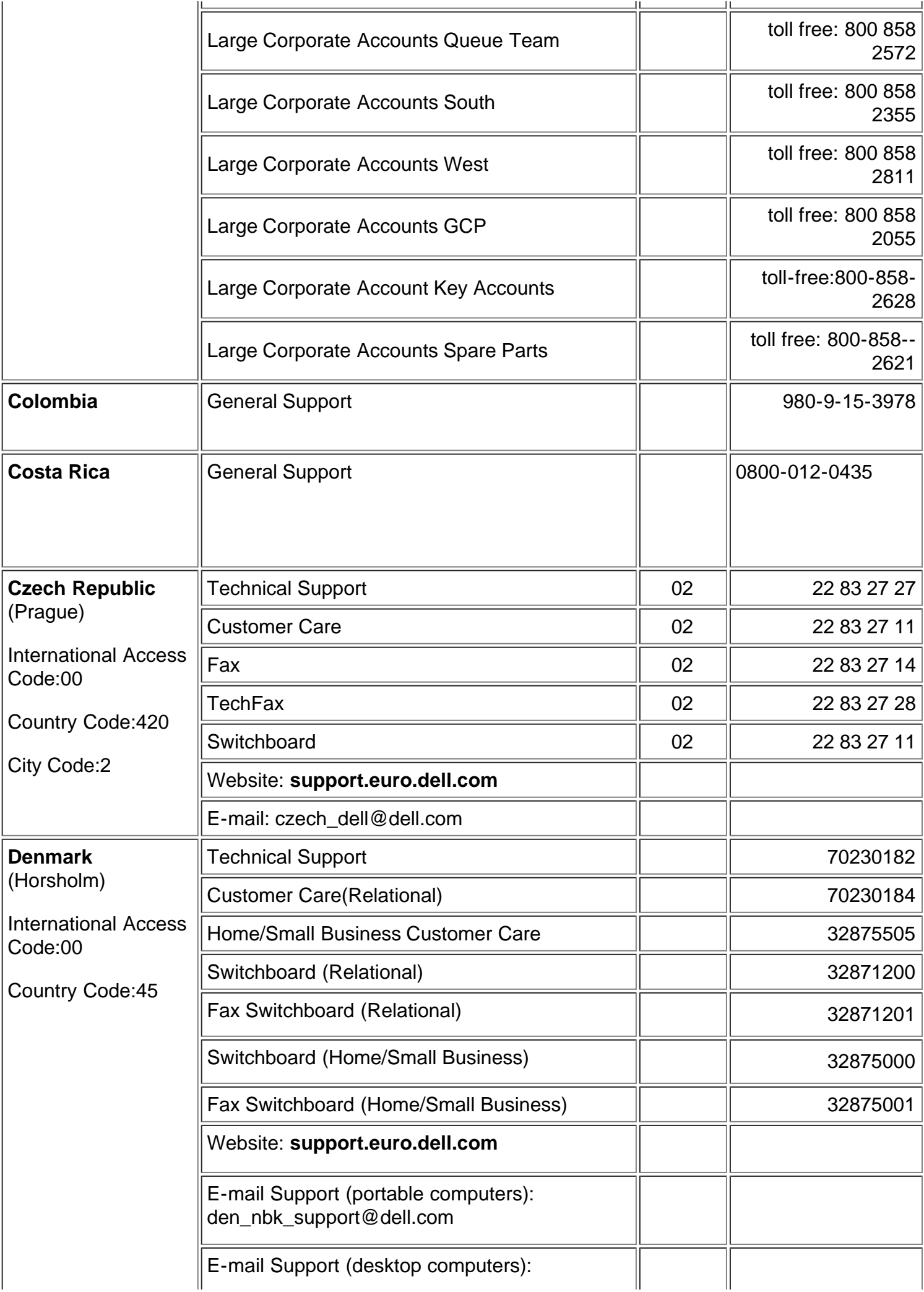

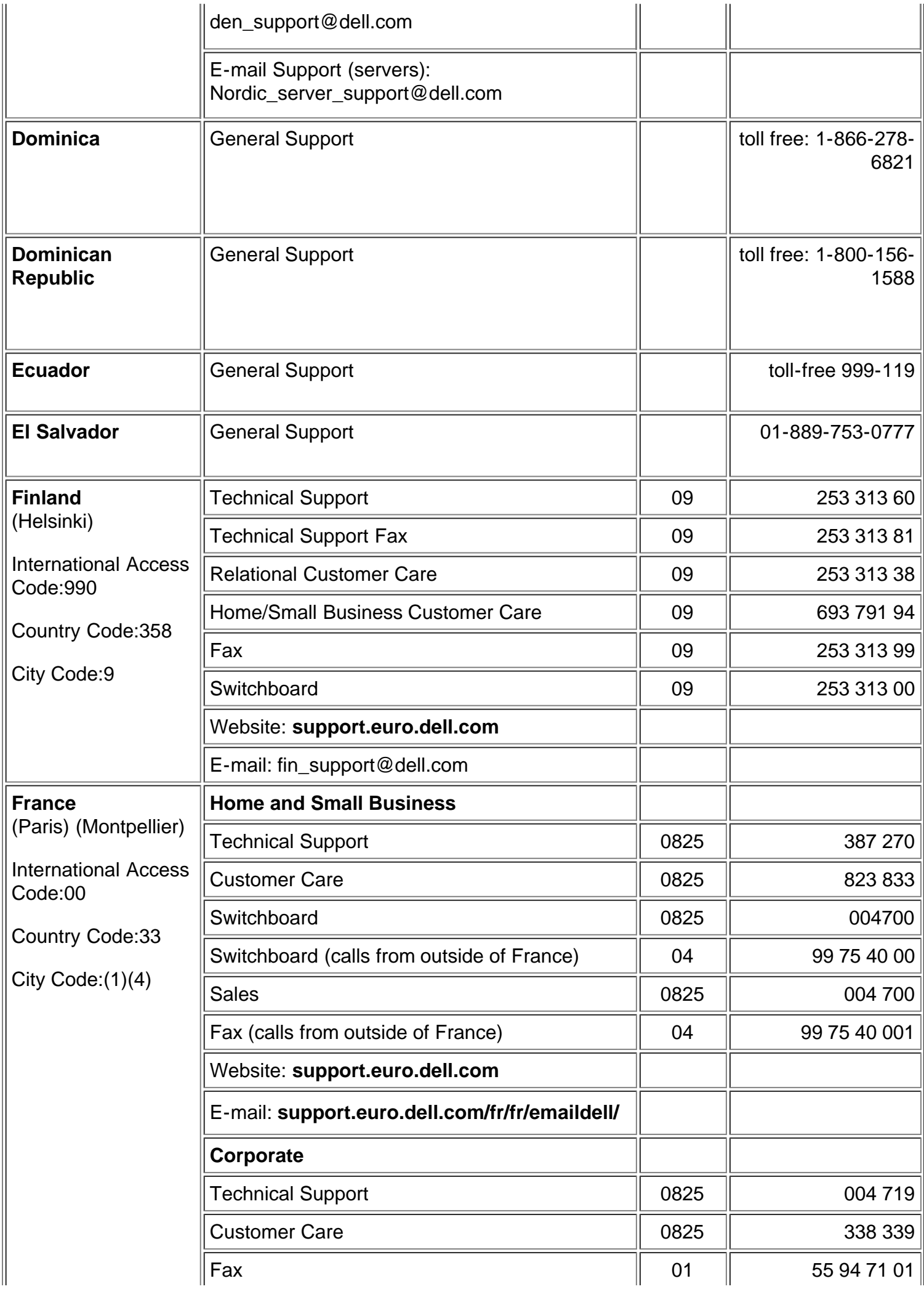

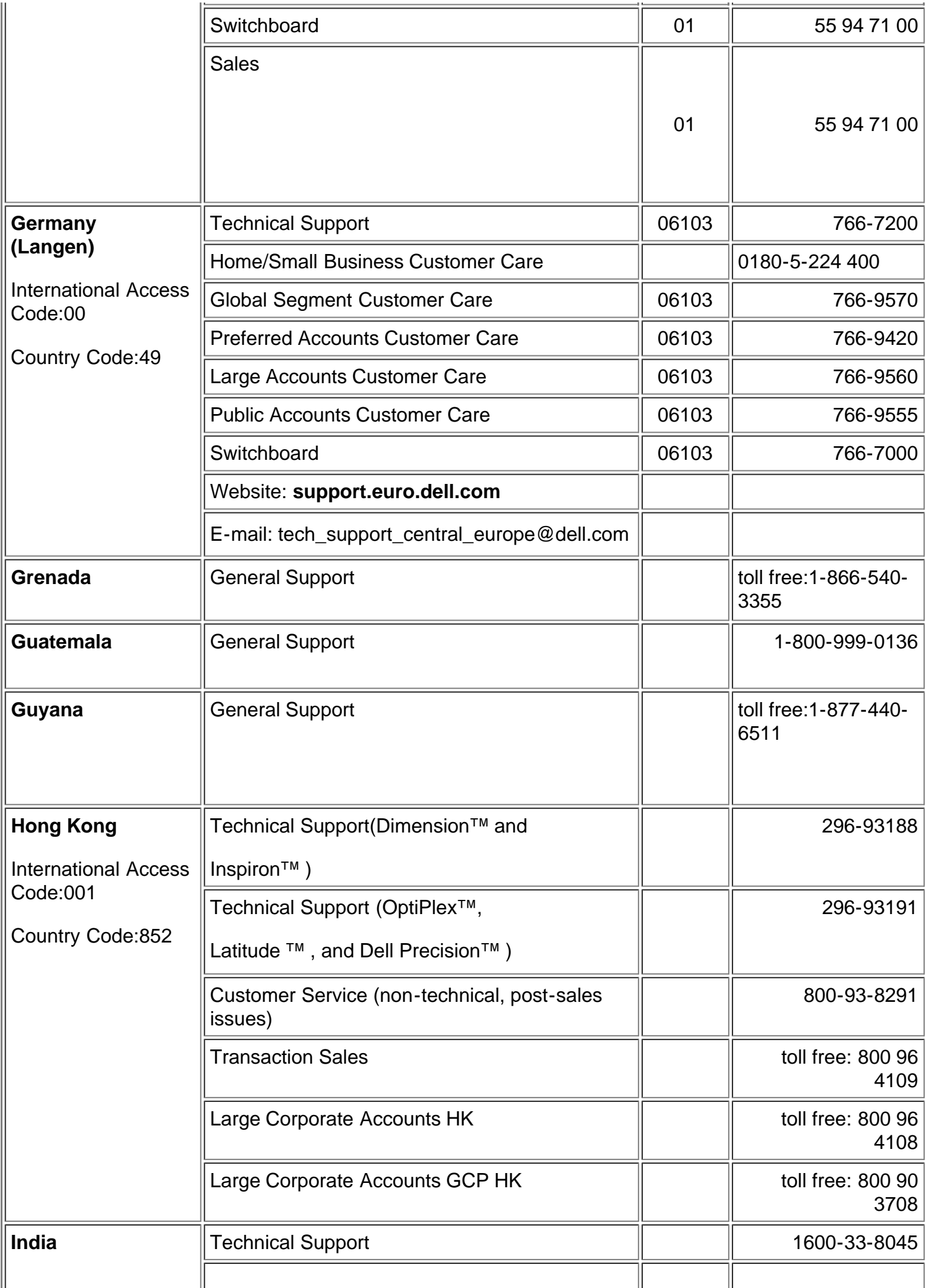

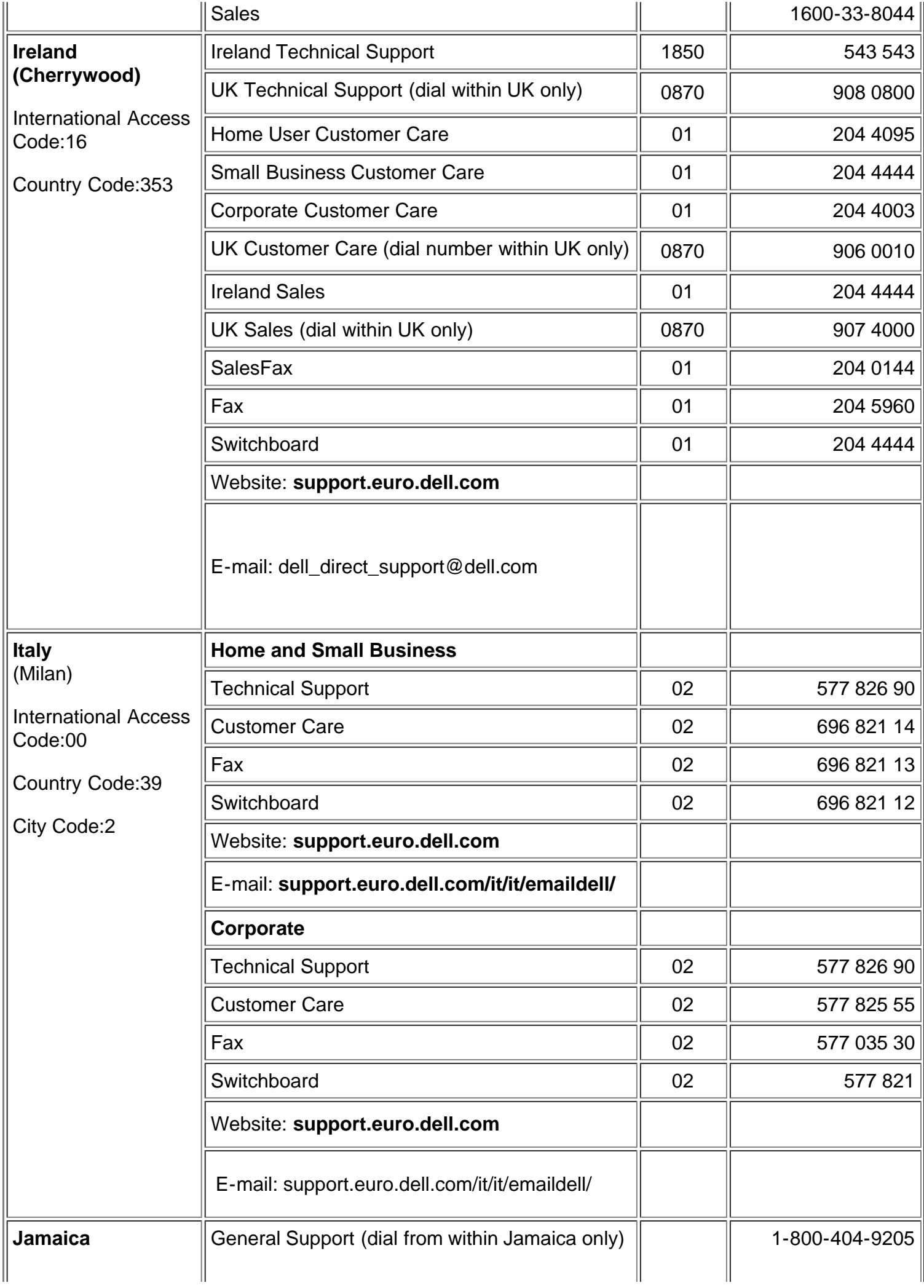

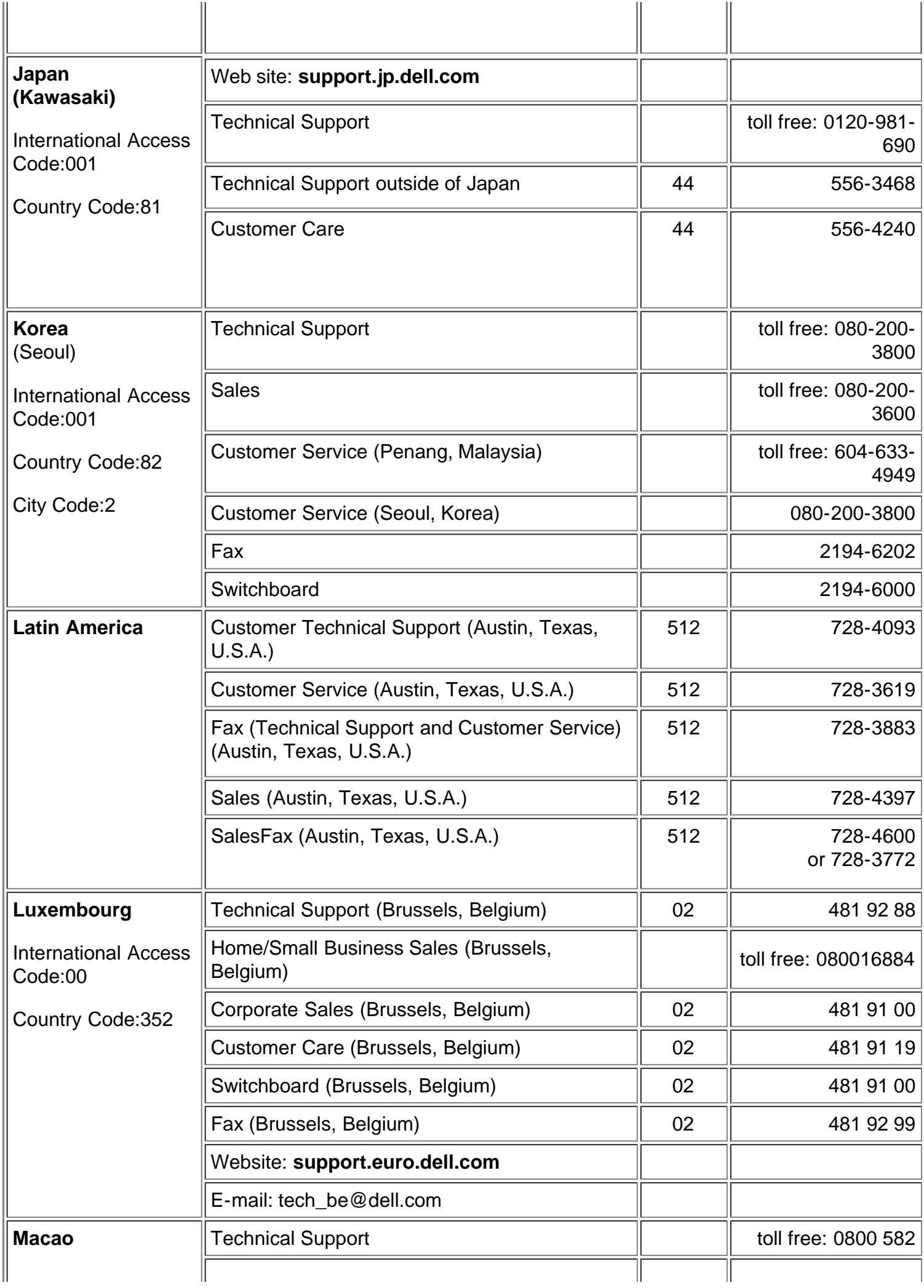

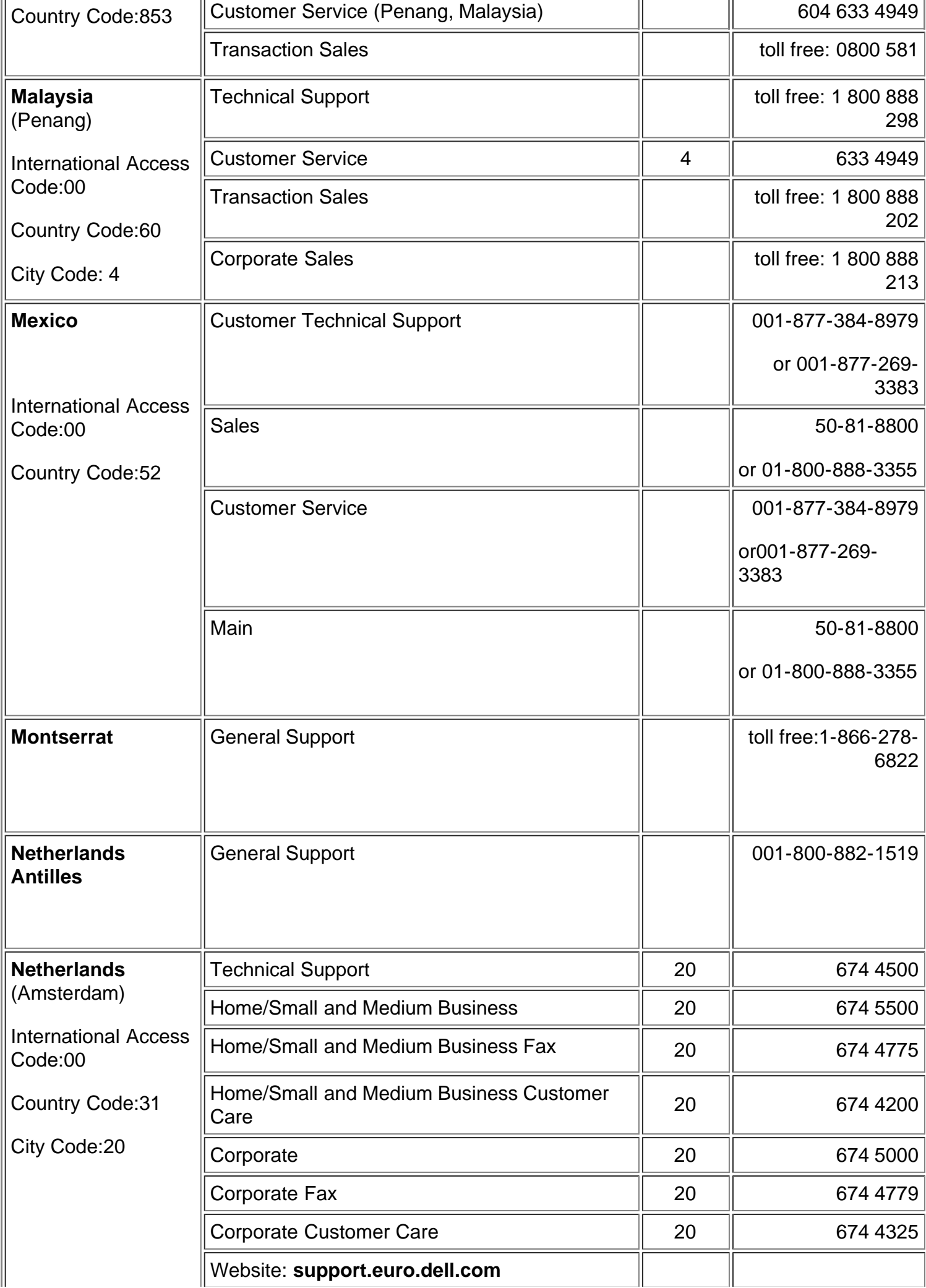

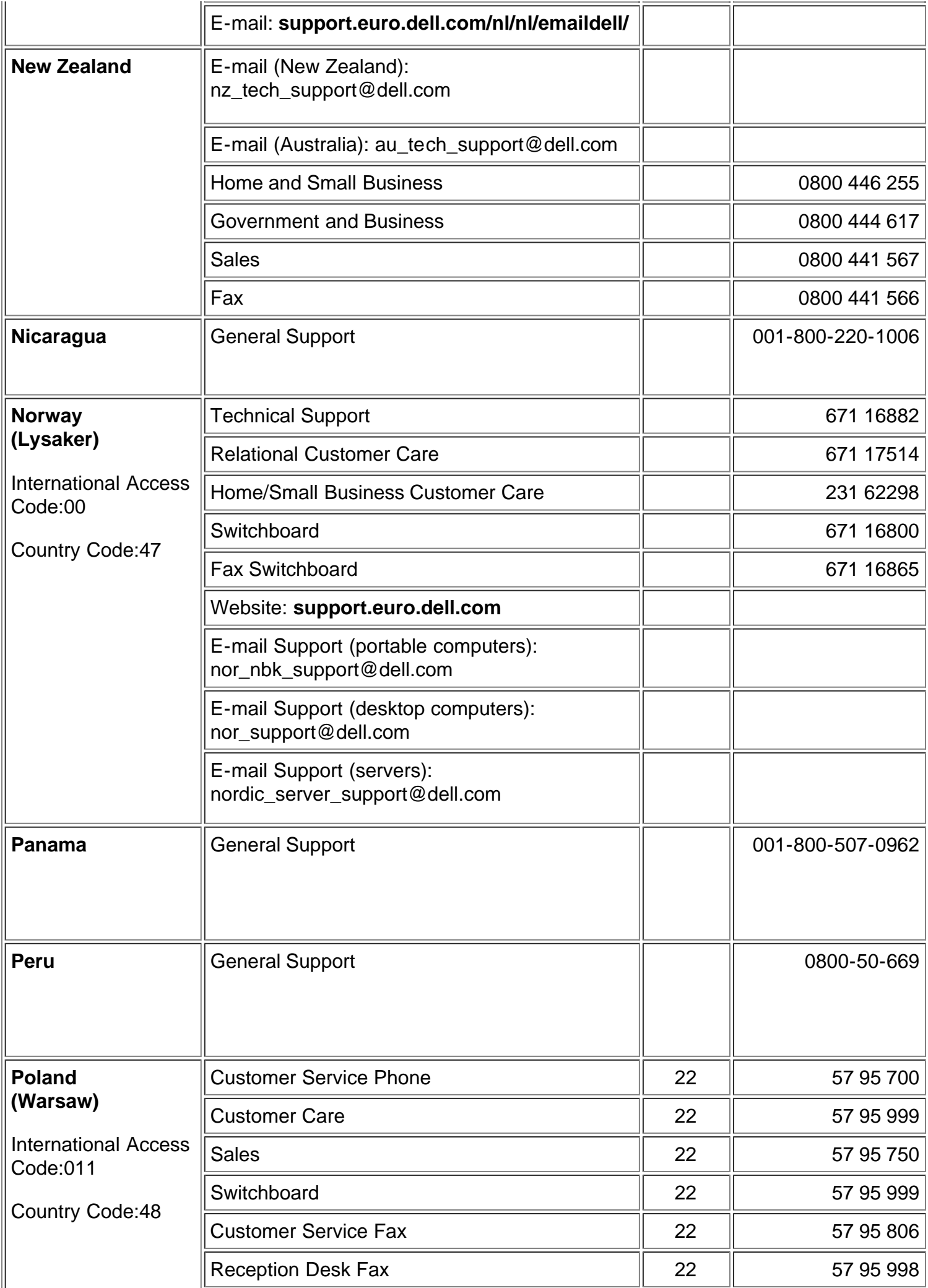

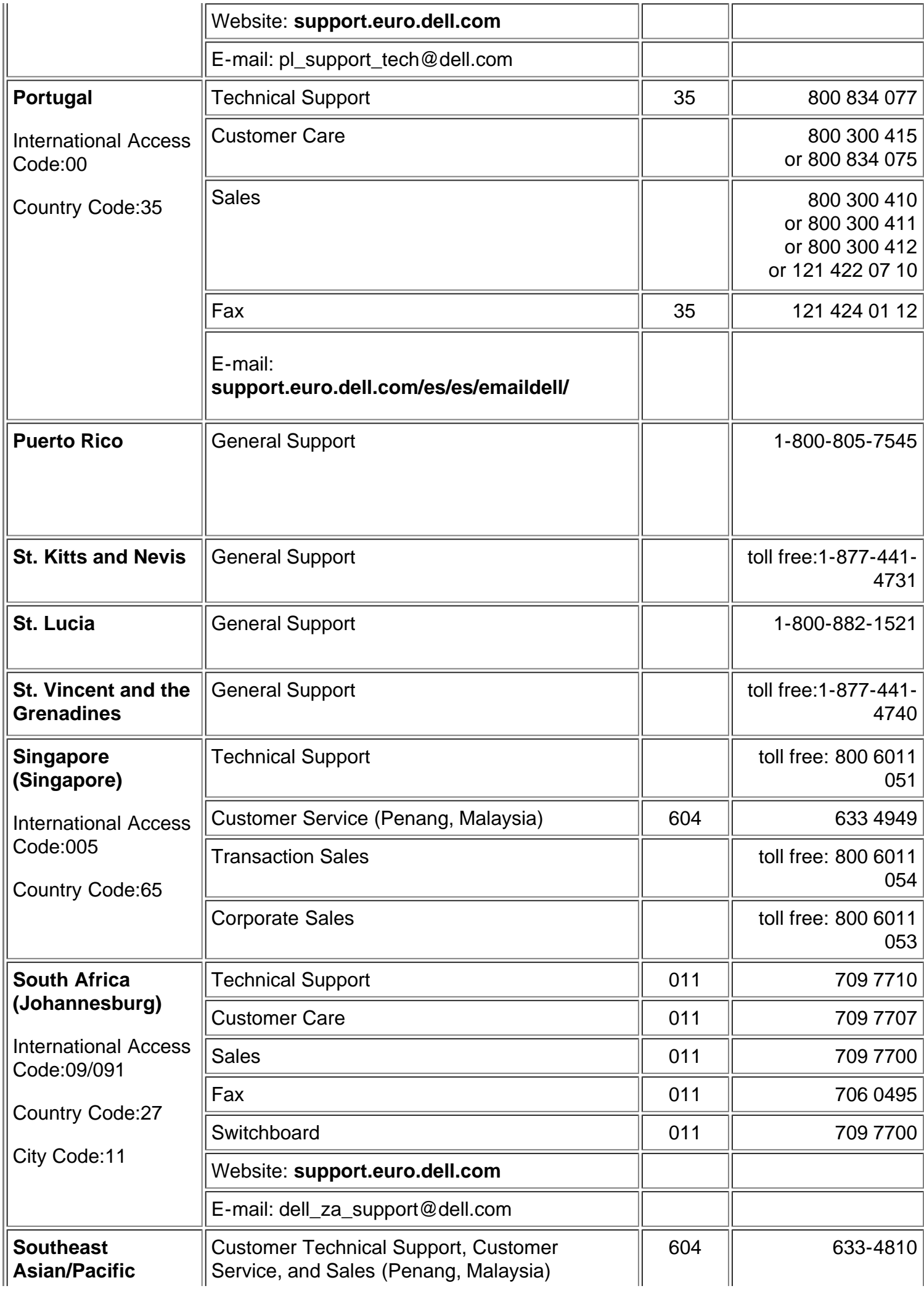

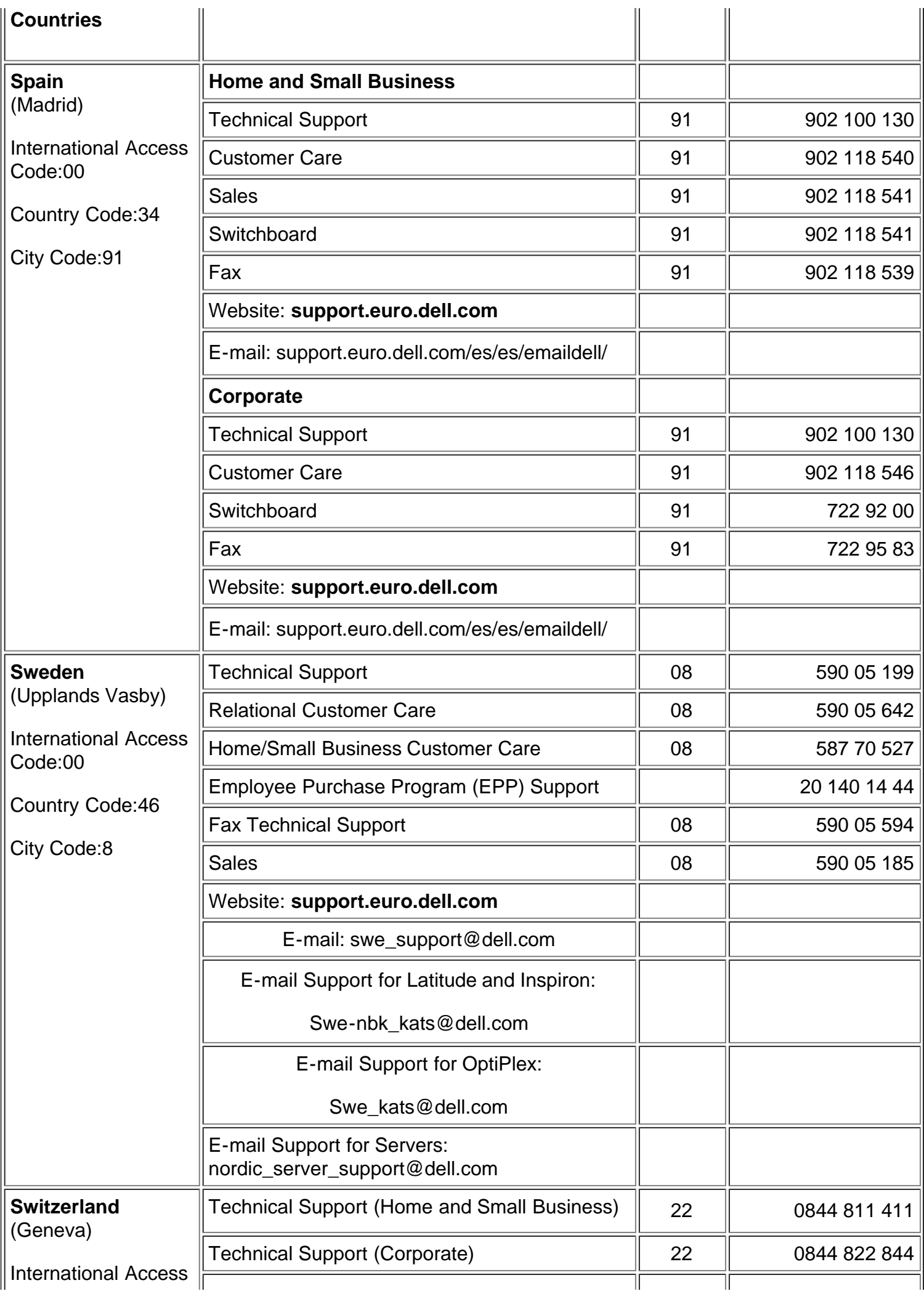

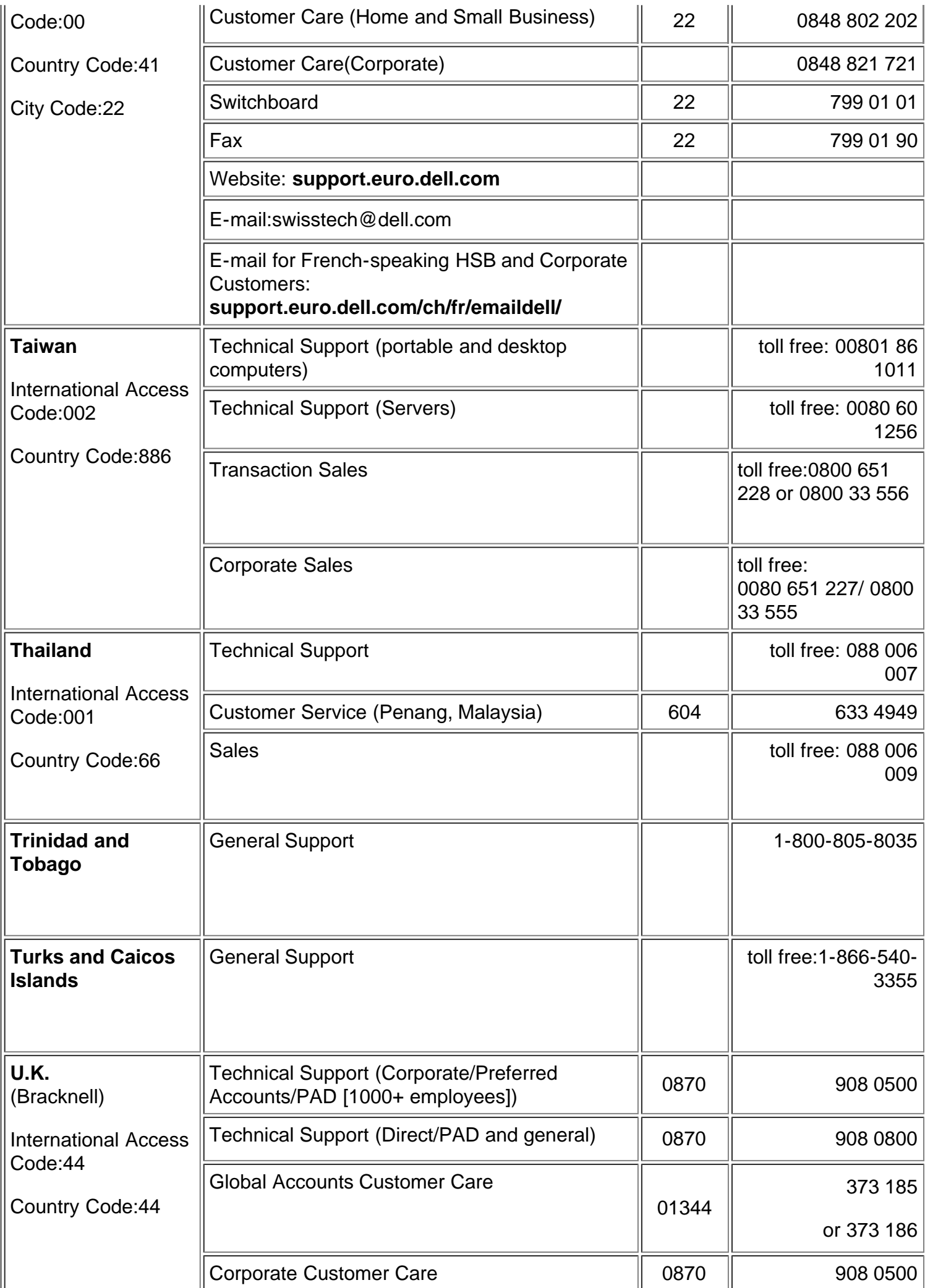

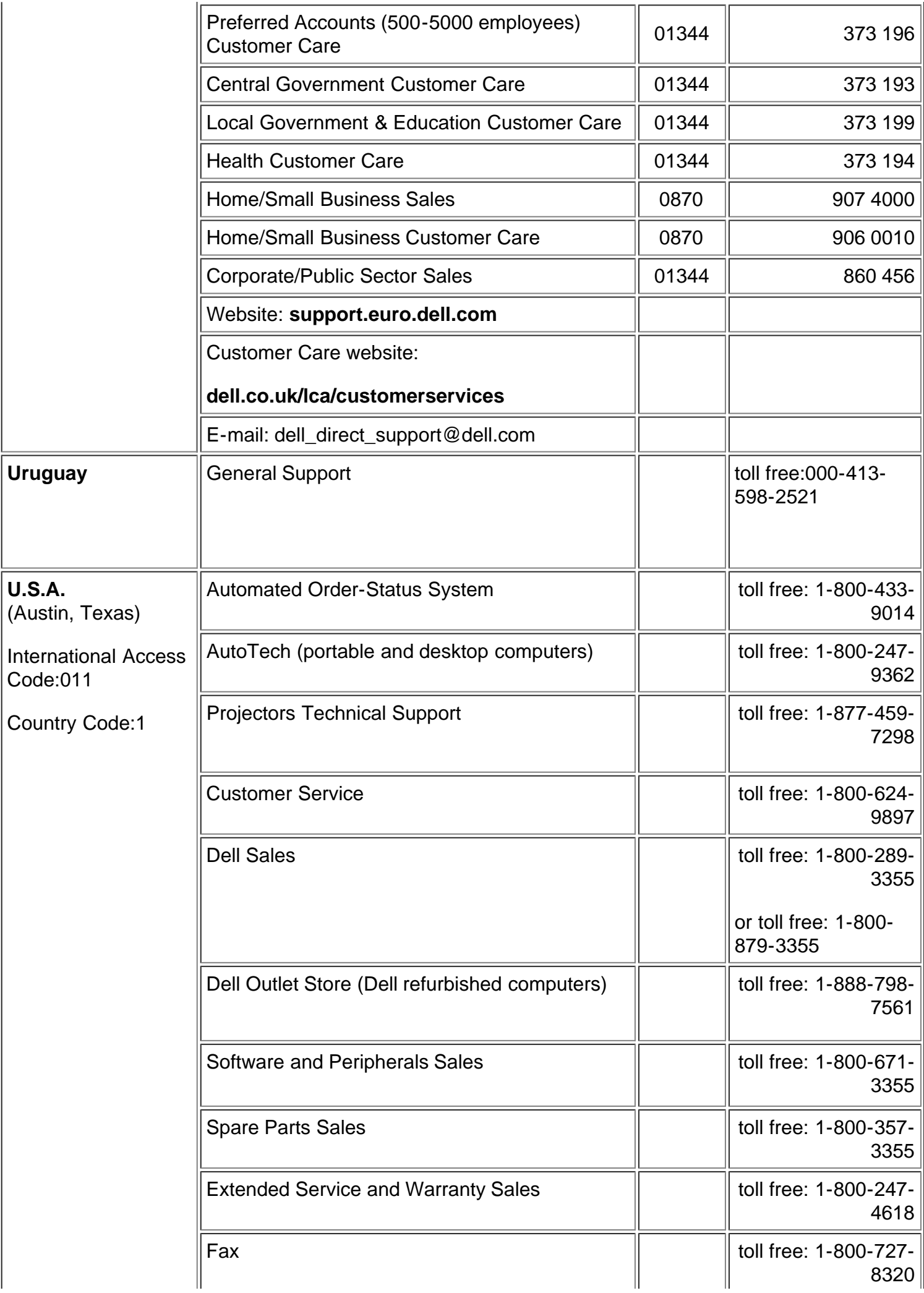

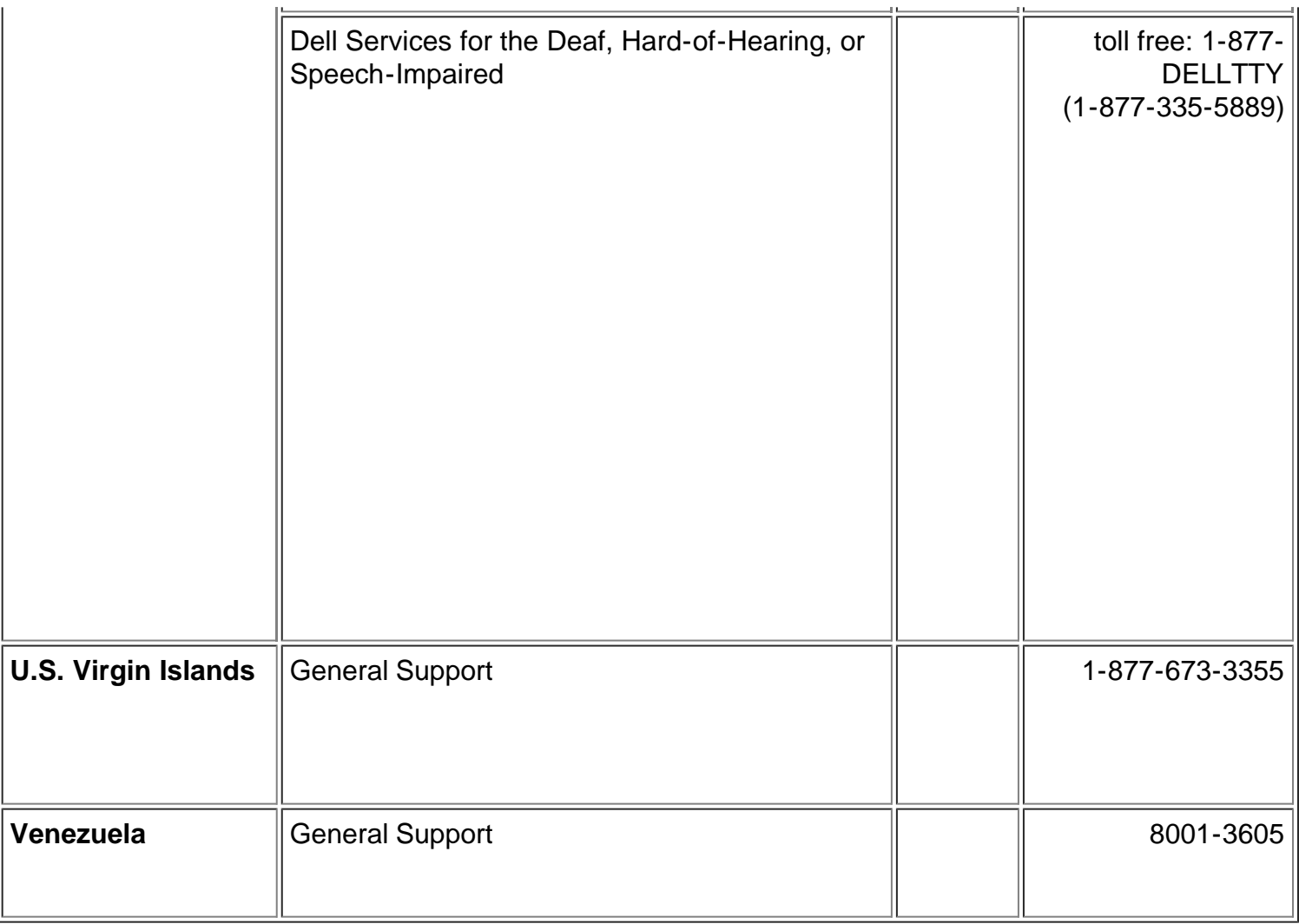

[Voltar à página de Conteúdos](#page-0-0)